オープンソースを利用した統合型空間分析システムの開発

# 村山祐司・尾野久二\*

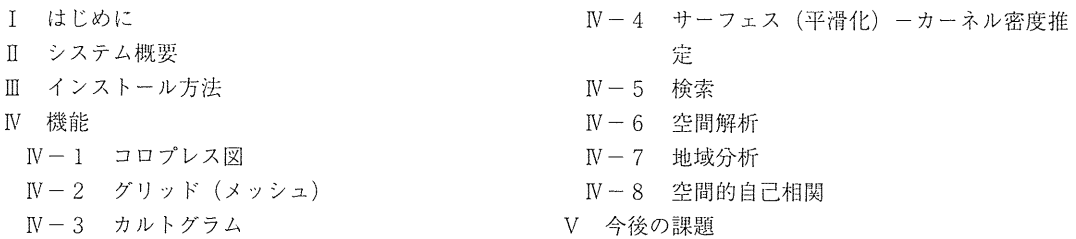

キーワード:GIS,教育,空間分析システム,オープンソース,統合型

### I はじめに

最近,計量地理学の成果と可視化技術の統合をめざす GeoComputationと呼ばれる分野がGISの世 界で注目を集めている(Longley *et al.*, 1998; Openshaw & Abrahart, 2000). この方面の研究は多岐にわ たるが,重要な研究課題の lつに空間分析用のプラットホームを構築することがある (Atkinsonand Martin, 2000). SpaceStatを開発した LucAnselinはその先導的役割を果たした一人であるが (Anselin 1993), 最近では英国 Leeds 大学の CCG (Centre for Computational Geography) や米国ペンシルベニア 州立大学の GeoVISTA Center などでも精力的に GeoComputationの研究が進められている. 米国カリ フォルニア大学サンタパーバラ校の CSISS (Center for Spatially Integrated Social Science, http://www. csiss.org) の研究プロジェクトも関心を集め,ここでは世界各国で開発された空間分析ツールの情報 を集めインターネット上で公開し、世界的に高い評価を得ている.

人文地理学にとって有用な空間分析の諸手法が次第に GISに取り込まれつつあるが (Fotheringham et al., 2000; Lee & Wong, 2000; 高阪, 2002), このような欧米の動向を踏まえ, 本研究はオープンソー スを利用した統合型空間分析システムを構築し,自本における GISの研究と教育に寄与することをめ ざしている.

本報告では,その第一歩として,筆者らが開発した統合型空間分析システムの試作品を紹介する. このシステムは,地図表示機能と統計解析ソフトを融合させ, GUIによって,面倒なコマンド入力な しに,ユーザが各自のデータを使って分析できるよう設計されている.空間検索,空間解析, TIN, ボロノイ, 凸包, カーネル密度推定法,記述統計,多変量解析, ESDA (探索的空間分析), ポイン

ト・パターン分析,空間的自己相関分析,ニューラルネット分析などが可能である.

本システムは Windows98/Me/NT/2000/XP 上で動作する. 用いたソフトはすべてオープンソースの フリーウェアである.

GIS関連

GeoTools for Java(CCG開発のJava用GISエンジン), JTS(Java Topology Suite)(オーバーレ イ解析モジュール)

②空間分析関連

R言語…統計分析用言語.商用統計分析ソフト Splusのクローン.多くの拡張パッケージが存 在する(渡辺, 1994 ;上回, 2002 ;ヴェナブルズ, 2001). 本システムは,プログラ ム本体(Java言語で作成)と R言語を統合し,以下のツールを利用することにより, GIS機能と空間分析機能との Tightなカップリングを実現する.

JCOM…システム本体と RSTATサーバー間の通信ソフト(オープンソース).

RSTATサーバー…ICOMとR言語間の通信(独自開発).

## E システム概要

1 図は,開発した統合型空間分析システムの構成を示している.

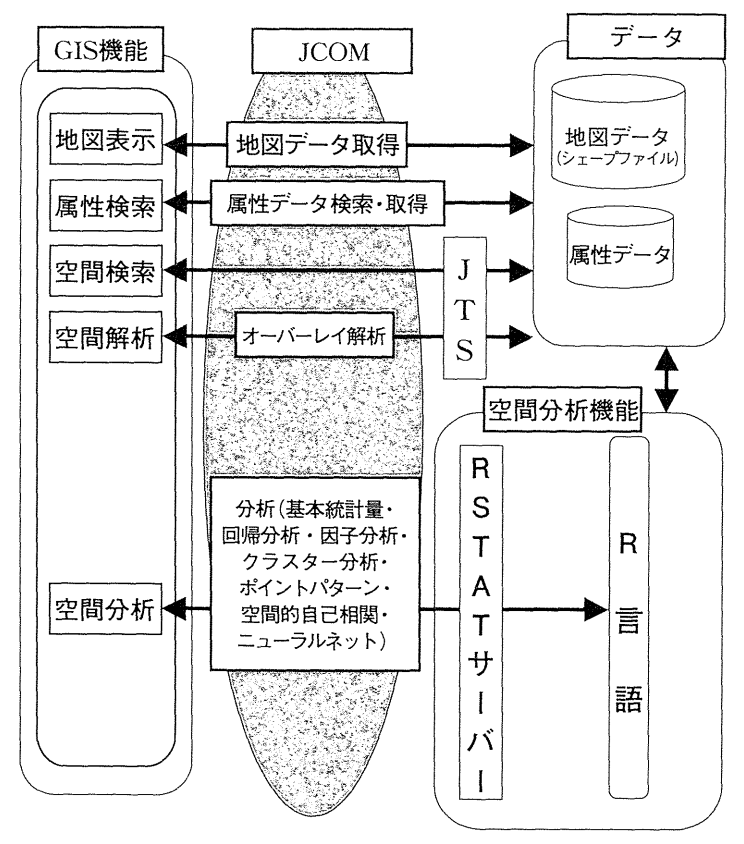

第1図 システム構成図

本システムでは,データとして ESRI社の ArcViewシェープファイルを処理できる.シェープファ イルは、以下の3つのファイルより構成される.

. SHPファイル(拡張子".shp") …図形情報

. SHXファイル(拡張子".shx") …インデックス情報 (SHPファイルのインデックス情報)

. DBaseファイル(拡張子".dbf") …属性情報(地理行列)

図形情報は、ポイント、ライン,ポリゴンの2次元図形を格納している. 属性情報は地理行列を DBase形式で格納したものなので, Excelで読み込め, データも容易に変更できる. なお, 本システ ムでは、図形情報と属性情報をリンクするために、DBaseファイル内にユニークな(他と重複しない) 整数型のIDのフィールドが含まれていることが必要である.

## E インストール方法

このシステムは, CPUがPentiumIII以上(推奨), メモリー256MB (推奨 512MB) 以上, HD20GB 以上のハードウェアで動作する. OS は Windows98/Me/NT4.0SP6a/2000/XP. 「統合型空間分析システ ム」の動作に必要なソフトウェアとその入手先を第1表に示す.

| ソフトウェア名 | 手先                                           | 使用バージョン         |
|---------|----------------------------------------------|-----------------|
| Java2SE | http://java.sun.com/j2se/1.3/ja/index.html   | $1.3.1X \cup L$ |
| R言語     | http://www.r-project.org/                    | $1.6.1$ 以上      |
| RDCOM.  | http://cran.r-project.org/contrib/extra/dcom | 0.99            |

第1表 統合型空間分析システムの動作に必要なソフトウェア

第2図はR言語 (Windowsの最新版は,本報告執筆時点では1.6.1)のホームページであるが,こ こから CRAN(The Comprehensive R Archive Network)(図の丸で囲んだ部分)をダウンロードする.

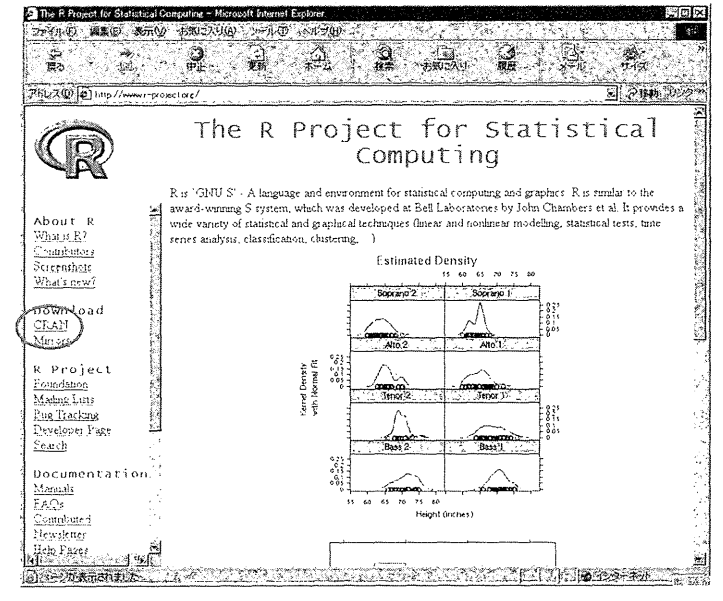

第2図 R言語のホームページ

RDCOMは, VisualBasic やVC++などのプログラム言語で作成されたプログラム,あるいは Excelの VBAより, R言語の使用を可能にするアプリケーションである.

R言語本体には、すでに多変量解析用のパッケージなどが含まれているが、 TIN や空間的自己相関 などの分析機能を実現するにあたって、いくつかのR言語の追加パッケージが必要になる(第2表). 第2表の 5 つのパッケージにおいて, maptools 以外は第 2 図のサイトにある "contrib"ディレクトリ より入手できる. maptoolsは、以下のサイトからmaptools.zipファイルを入手できる. http://spatial.nhh.no/R/Devel/

| パッケージ名   | ファイル名        | 能<br>機                |
|----------|--------------|-----------------------|
| fields   | fields.zip   | カーネル密度推定              |
| maptools | maptools.zip | ArcView シェープファイルの読み込み |
| splancs  | splancs.zip  | 最近隣法, K 関数            |
| spdep    | spdep.zip    | 空間的自己相関、ウェイト・マトリックス作成 |
| tripack  | tripack.zip  | TIN・ボロノイ図・凸包作成        |

第2表 統合型空間分析システムに必要なR言語の追加パッケージ

以上がインストールされると、「統合型空間分析システム」の動作が可能になる. 本システムは, 以下の 3 つのディレクトリより構成されている. なお, ③の factor1.r, fscore.r, varimax2.r は慶應義塾 大学渡辺利夫教授が開発したものである (http://web.sfc.keio.ac.jp/~watanabe/adstatl.htm).

①ルートディレクトリ (geodbminer) geodbminer.bat …… 統合型空間分析システム実行用バッチファイル jcom.jar, jcom.dll )arsディレクトリ …… **Iava-COM通信用ソフト** geodbminer.jar geotools.jar collections.jar support.jar jts.jar Acme.jar jdom.jar 統合型空間分析システム ...... GeoTools …… GeoTools 用 collections API xerces.jar GeoToolsサポートプログラム ....... **JTS** (Java Topology Suite) ······ ITSサポートプログラム …… ITSサポートプログラム ······ JTSサポートプログラム graph.jar …… グラフ表示用パッケージ rscriptsディレクトリ createMPolygonList.R…… 空間的自己相関用ウェイト・マトリックス作成補助スクリプト factor1.r …… 因子分析スクリプト(主因子法による因子負荷量計算)

fscore.r …… 因子分析スクリプト(因子得点計算)

get.polys.R …… 空間的自己相関用ウェイト・マトリックス作成補助スクリプト

74

varimax2.r …… 因子分析スクリプト (バリマックス回転) 4)rstatsvrディレクトリ

rstatsvr.dll …… Rstatサーバープログラム

#### $\mathbb N$ 機 能

Windowsのエクスプロラーで、geodbminer.batをダブル・クリックすると、「統合型空間分析シス テム」が起動する (第3図). 以下、その機能について説明するが、例として、茨城県における市区 町村単位の国勢調査のデータを使用する.

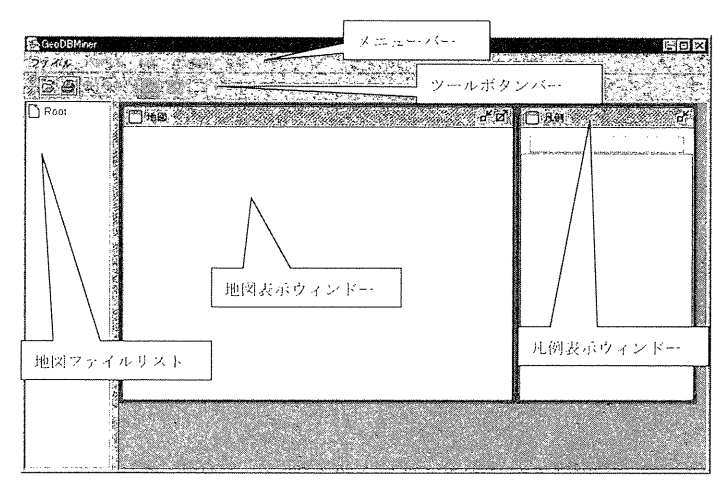

第3図 統合型空間分析システムの起動画面

「ファイル」メニューより,「開く」を選択するか,ツールボタンの旨ボタンを押すと,第4図の 「地図ファイル選択」ウィンドーが開く.

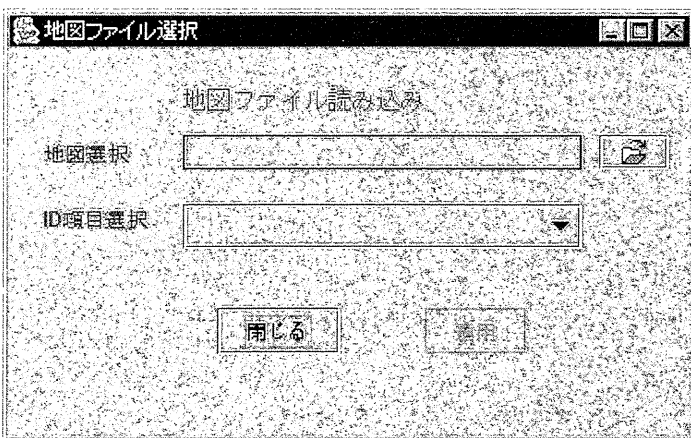

第4図 「地図ファイル選択」ウィンドー

「地図ファイル選択」ウィンドーの旨ボタンを押すと,「シェープファイル選択」ウィンドーが表 示される. 表示したいシェープファイルを選び、ID選択項目で、シェープファイルと属性データを

結びつける ID用のユニークな項目を選択する(第 5図).

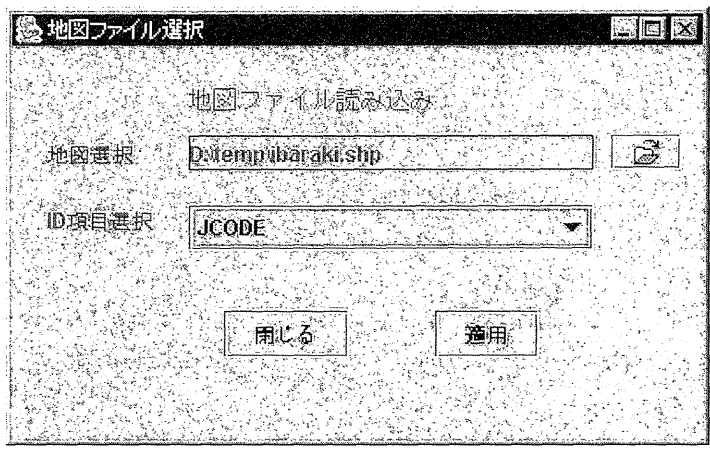

第5図 地図とID項目の選択

第5図で, 「適用」ボタンを押すと, 第6図の地図が「地図表示」ウィンドーに表示される. 「凡例」 ウインドーの下には縮尺が表示される.

 $N-1$  コロプレス図

この機能は、地図データの数値属性の値に基づいて、色の塗りわけが可能なコロプレス図を表示す る(第 7図).

ここで, 「地図選択」で表示したい地図を, 「項目選択」で表示したい項目を, 「表示選択タイプ」 で「等間隔」を, 「階級数選択」で「階級値」を選択すると, 第8図のコロプレス図が地図表示ウィ ンドーに示され,これに対正、した凡例が凡例表示ウインドーに表示される.表示される値は,各階級 の範囲と度数分布である. なお, 「表示選択タイプ」には, 「等間隔」のほかに「等サイズ」(第9図) と「自然階級分類」(第10図)が利用できる.「等間隔」は、各階級値の幅を同一に設定する表示法, 「等サイズ」は1つの階級に収まる個数を同数に設定する表示法,そして「自然階級分類」は非階層 型クラスター分析の一手法を用いて,各階級内の値と各階級の平均値との差の平方和を最小にする表 示法である.

「地図表示」メニューで, 「円ドット図」メニュー項目を選択すると, 円ドット図を作成すること ができる (第11図).

N-2 グリッド(メッシュ)

この機能は、読み込まれたシェープファイルをベースに、グリッドを生成する. 「地図表示」メ ニューで, 「グリッド(メッシュ)作成」メニュー項目を選択すると, 第12図の「グリッド(メッ シュ)作成| ウィンドーが表示される.

第12図のメニューで,地図(グリッド)名と背景地図名を選択し,次に XY の最小・最大値を入力

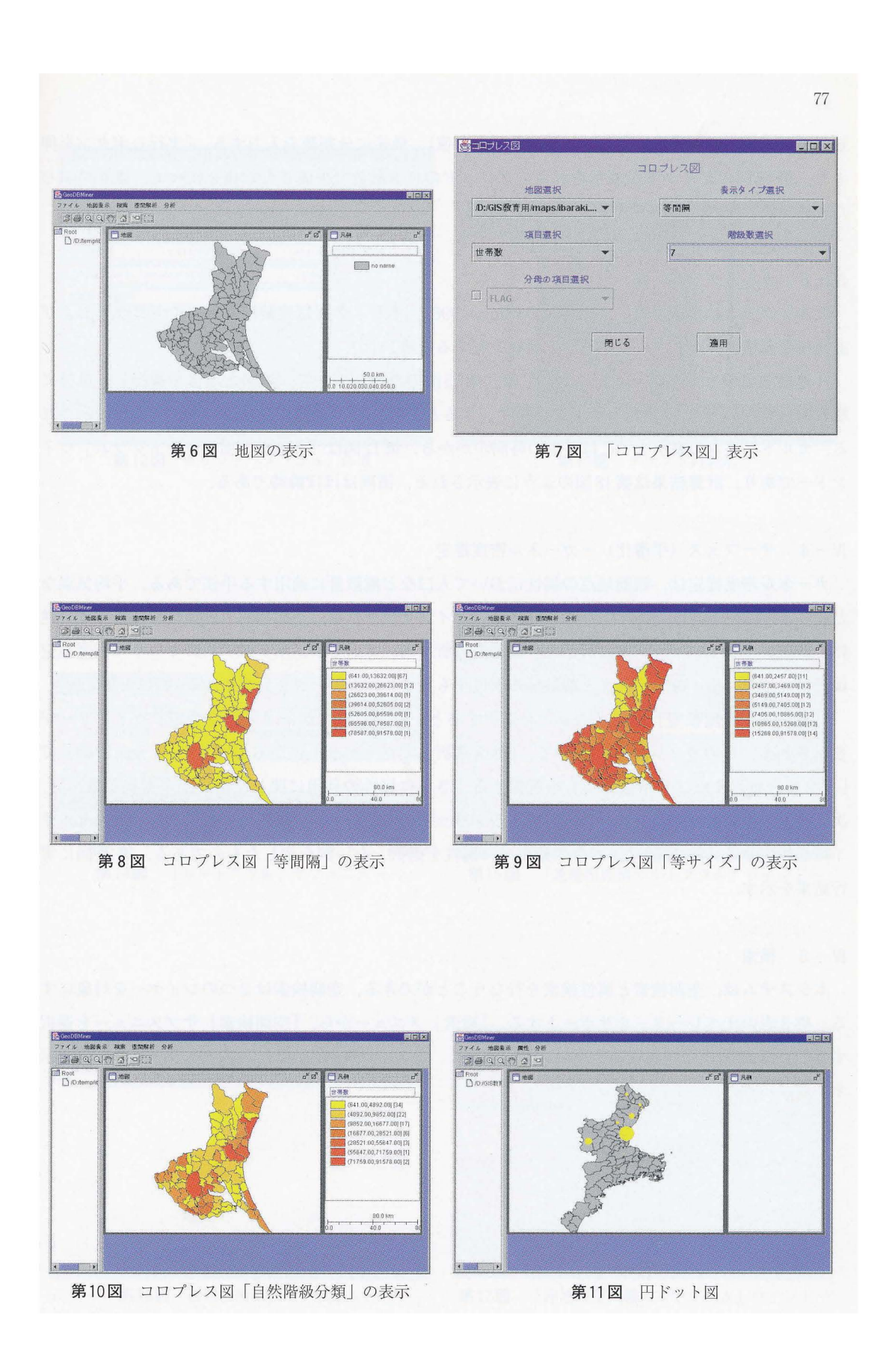

し(デフォルトでは背景地図名のエクステントの値),最後に分割数を入力する.「実行|ボタンを押 すと、第13図のグリッドが表示される. グリッドの色は乱数で生成された値を使って. 塗りつぶし たものである.

N-3 カルトグラム

カルトグラムは多種多様であるが (Dorling, 1996), 本システムは連続型面積カルトグラムおよび 非連続型面積カルトグラムを表示する機能を有する(第14図).

「連続型面積カルトグラム」については、第15図のウィンドーで、地図と項目を選択し、最後に 収束回数を入力して、「適用」ボタンを押す. すると、第16図の連続型面積カルトグラムが表示され る. カルトグラムの表示までには多少の時間がかかる. 第17図は「非連続型面積カルトグラム」ウィ ンドーであり,計算結果は第 18図のように表示される.描画はほぼ瞬時である.

Ⅳ-4 サーフェス (平滑化) ーカーネル密度推定

カーネル密度推定は、観測地点の属性において人口など離散量に適用する手法である.平均気温な ど連続量への適用には向いていない. 連続量のポイントデータは、空間補間(内挿)を使用する. 逆 に,離散量のポイントデータに対して空間補間分析は向いていない.本システムのカーネル密度推定 は,属性のないポイントデータと離散量の属性をもっポイントデータを分析できる(第 19図).

「カーネル密度推定jサブメニューを選択すると,第 20図の「カーネル密度推定Jウインドーが 表示される.このウィンドーにおいて、「地図選択」でターゲットになる地図名を、「分布関数」で 「ガウス分布」または「指数分布j を選択する.さらに属性の利用に関して選択か未選択が選べる. 次にバンド幅を選択する.最後に,生成するグリッドの名前,グリッドの分割数,グリッドのセルサ イズを指定する. 第20図は、ガウス分布で、属性を選択しない例を示したものである. 第21図に実 行結果を示す.

 $N - 5$  検索

本システムは,空間検索と属性検索を行なうことができる.空間検索は 2つのレイヤーを対象にす る. 第3表のオペレーターをサポートする. 「検索」メニューから, 「空間検索」サブメニューを選択 すると,第22図の「空間検索」ウィンドーが開く. 第23図から第30図に,各オペレーターの例を示 す.

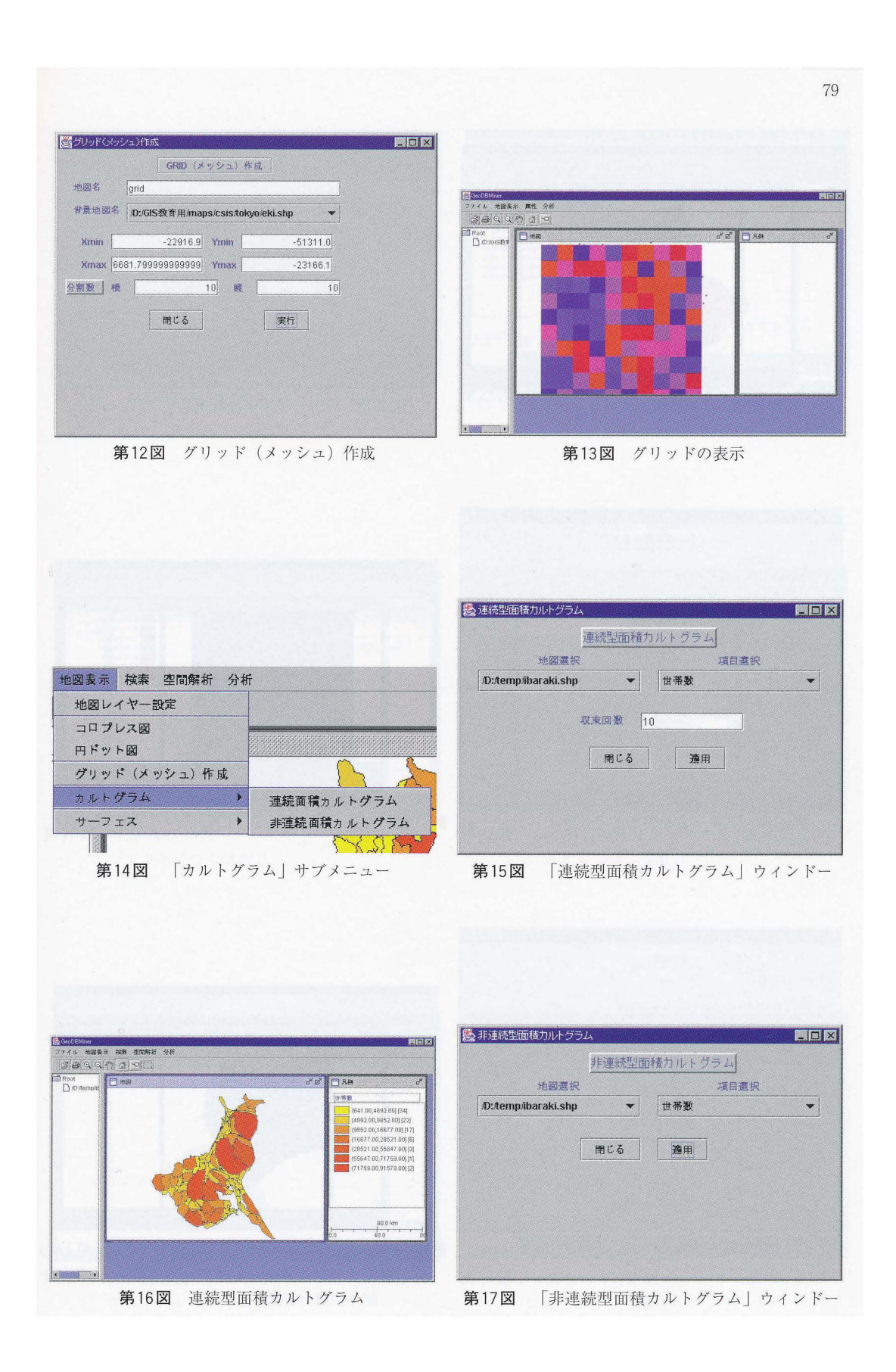

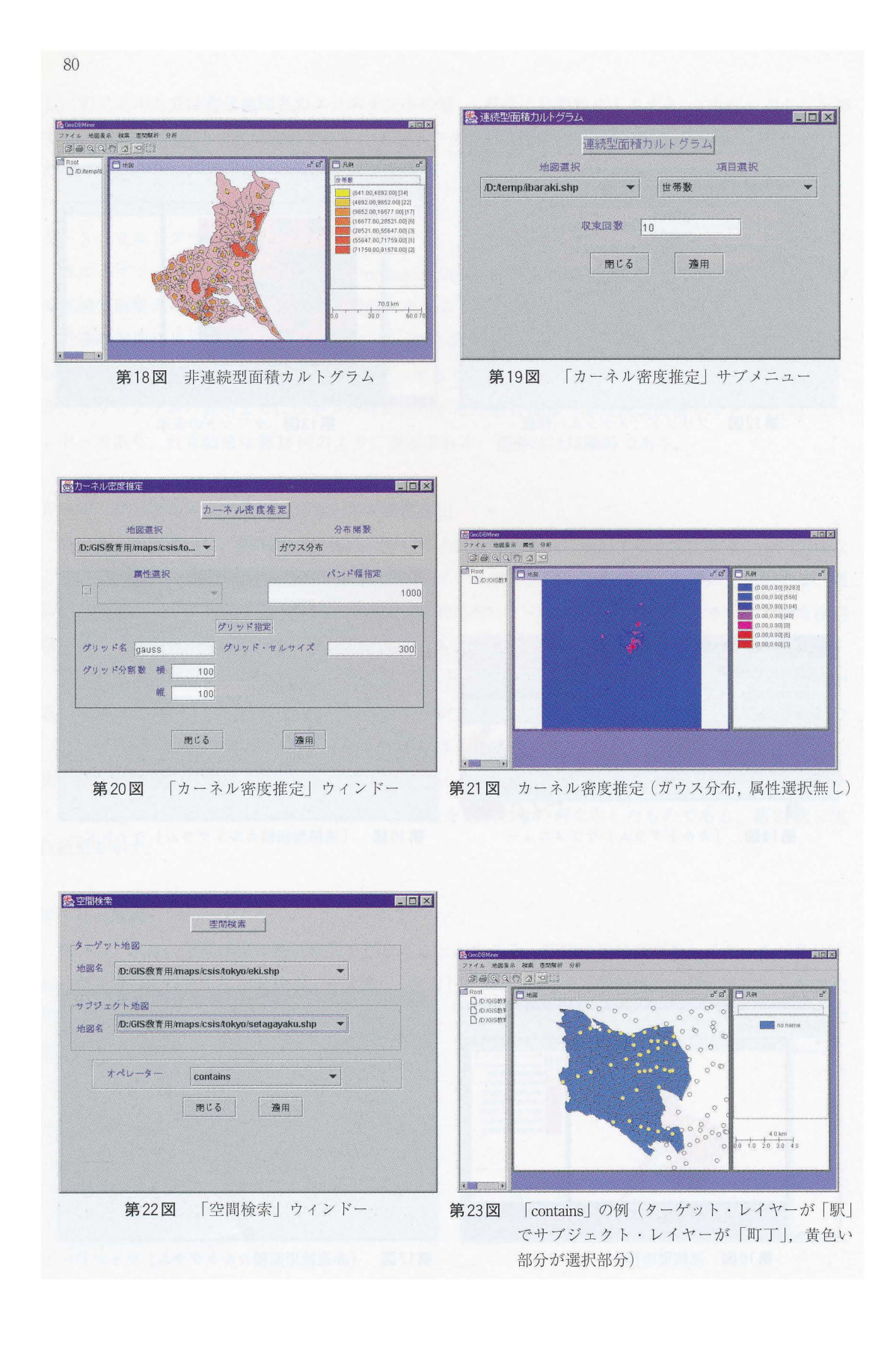

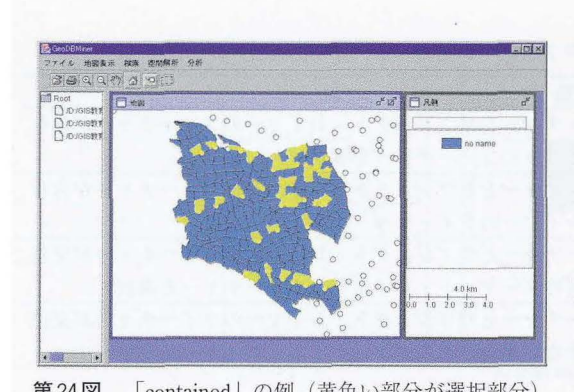

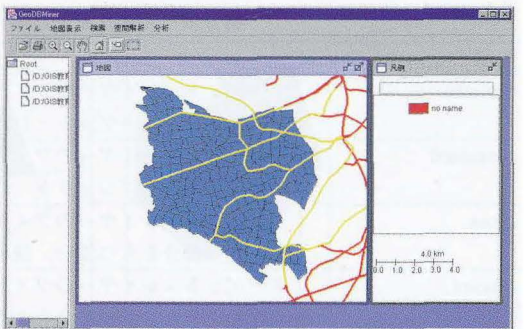

第24図 「contained」の例 (黄色い部分が選択部分) 第25図 「cross」の例 (ターゲット「鉄道」,サブジェ クト「町丁J)

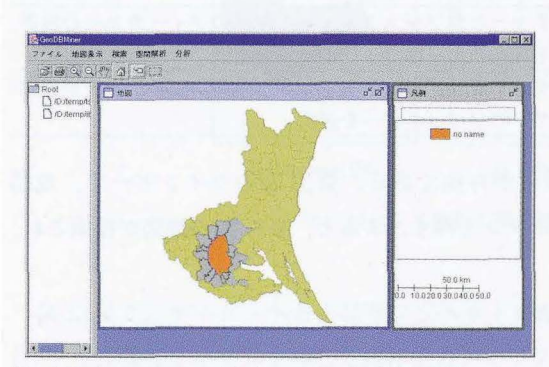

ジェクト「つくば市J)

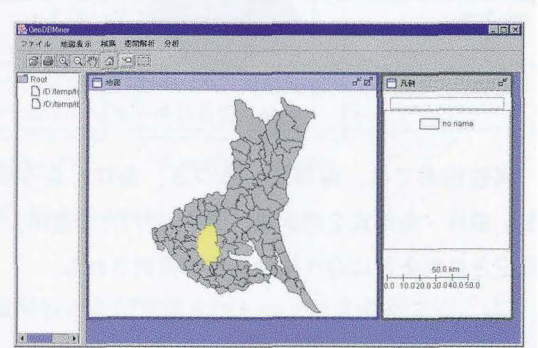

26図 「disjoint」の例(ターゲット「茨城県」, サブ 第27図 「equals」の例(ターゲット「茨城県」, サフ ジエクト「つくば市J)

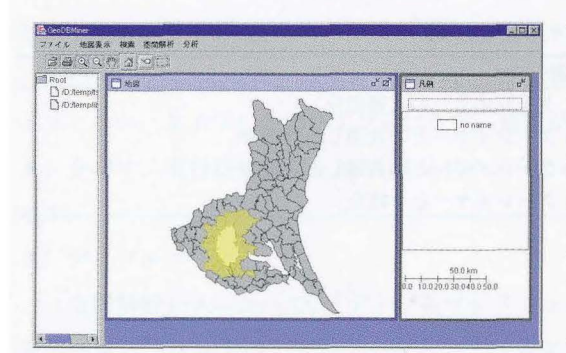

ブジェクト「つくば市J)

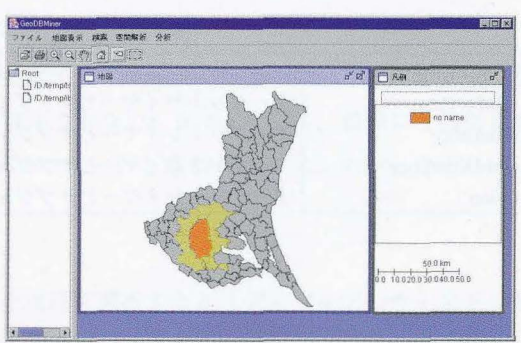

28図 「intersects」の例(ターゲット「茨城県」,サ 第29図 「touches」の例(ターゲット「茨城県」,サブ ジェクト「つくば市」)

| オペレーター名      | 能<br>橴                                  |
|--------------|-----------------------------------------|
| contains     | ターゲット・レイヤーのフィーチャーをサブジェクト・レイヤーのフィーチャーが含む |
|              | 場合,該当のターゲット・レイヤーのフィーチャーを選択              |
| contained    | ターゲット・レイヤーのフィーチャーをサブジェクト・レイヤーのフィーチャーが含む |
|              | 場合、該当のサブジェクト・レイヤーのフィーチャーを選択             |
| <b>Cross</b> | ターゲット・レイヤーのフィーチャーとサブジェクト・レイヤーのフィーチャーが交差 |
|              | して共通部分をもつ場合、該当のターゲット・レイヤーのフィーチャーを選択     |
| disjoint     | ターゲット・レイヤーのフィーチャーとサブジェクト・レイヤーのフィーチャーが交差 |
|              | も接触もしない共通部分をもたない場合,該当のターゲット・レイヤーのフィーチャー |
|              | を選択                                     |
| equals       | ターゲット・レイヤーのフィーチャーとサブジェクト・レイヤーのフィーチャーが等し |
|              | い場合.該当のターゲット・レイヤーのフィーチャーを選択             |
| intersects   | ターゲット・レイヤーのフィーチャーとサブジェクト・レイヤーのフィーチャーが交差 |
|              | して共通部分をもつ場合、該当のターゲット・レイヤーのフィーチャーを選択     |
| overlaps     | ターゲット・レイヤーのフィーチャーとサブジェクト・レイヤーのフィーチャーが境界 |
|              | 部が接し、かつ、重なり合う場合、該当のターゲット・レイヤーのフィーチャーを選択 |
| touches      | ターゲット・レイヤーのフィーチャーとサブジェクト・レイヤーのフィーチャーの境界 |
|              | が接する場合、該当のターゲット・レイヤーのフィーチャーを選択          |
| within       | ターゲット・レイヤーのフィーチャーをサブジェクト・レイヤーのフィーチャーが含む |
|              | 場合.該当のターゲット・レイヤーのフィーチャーを選択              |

第3表 空間検索でサポートされているオペレーター

属性検索では、論理式に基づき、条件に合う検索が可能である. 第31図のウィンドーで、地図 名・項目・条件式を選択後、値を入力し, 「適用」ボタンを押す. すると, 第32図の地図が描画され, 設定された条件に合う統計単位が選択される.

 $N - 6$  空間解析

1) オーバーレイ

本システムは、第4表のオーバーレイ解析機能をサポートしている. 次ページの図は、オーバーレ イの概念を示したものである. 「空間解析」のメニューより, 「オーバーレイ解析」のサブメニューを 選択すると、第33図の「オーバーレイ解析」ウィンドーが表示される.

| オペレーター名       | 説                             | 昍 |  |
|---------------|-------------------------------|---|--|
| intersection  | ターゲットレイヤーとサブジェクトレイヤーの共通部分     |   |  |
| difference    | ターゲットレイヤーとサブジェクトレイヤーとの共通しない部分 |   |  |
| symDifference | クーゲットレイヤーとサブジェクトレイヤーとの共通しない部分 |   |  |
| union         | ターゲットレイヤーとサブジェクトレイヤーとを結合      |   |  |

第4表 オーバーレイ解析のオペレーター

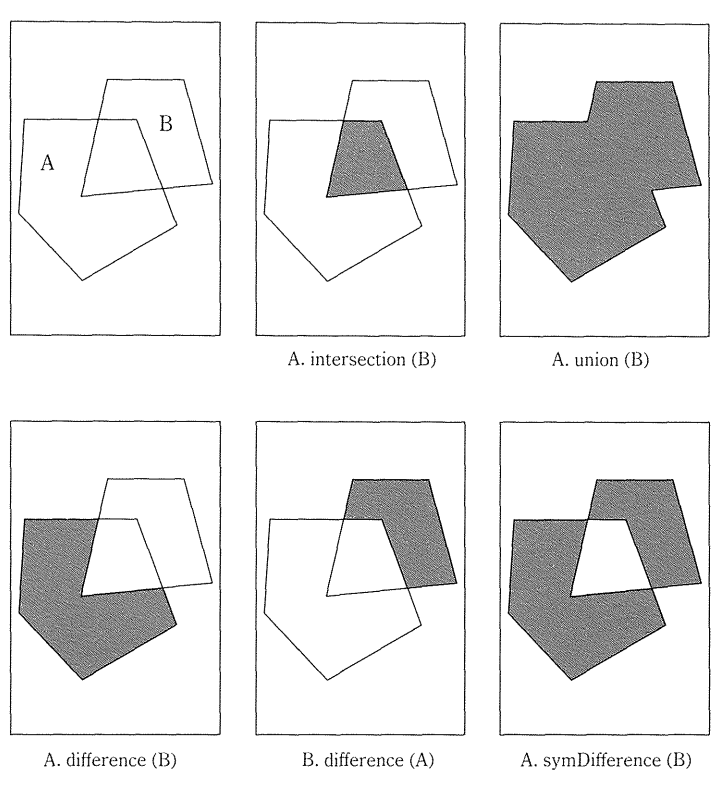

オーバーレイ解析の概念図 (Vivid Solutions (2002))

第33図で、ターゲットおよびサブジェクトの地図名および空間オペレーターを選択する. 次に, 「ファイル保存」ボタンを押して保存先のディレクトリとファイル名(.shpの拡張子はタイプしない) をタイプして、最後に「適用 | ボタンを押す. 第 34図は [intersection | の実行例, 第 35図は 「difference」の実行例である.

2) バッファー

この手法は、点・線・面などの図形から等しい距離にある領域を確定する. 「空間解析」メニュー で、「バッファー」メニュー項目を選択すると, 「バッファー」ウィンドーが表示される. 地図名およ びバッファーサイズ (バッファーの半径)を選択する.

次に、「ファイル保存」ボタンを押して、保存先のディレクトリとファイル名(.shpの拡張子はタ イプしない.タイプした場合エラーになり、地図が表示されない)をタイプして、最後に「適用」ボ タンを押す. 実行結果の例を第36図(ポイントのバッファー)と第37図(ラインのバッファー)に 示す.

3 )デイゾルブ

「空間解析」メニューで、「ディゾルブ」メニュー項目を選択すると「ディゾルブ」ウィンドーが 表示される. 保存先のディレクトリとファイル名 (.shpの拡張子はタイプしない) をタイプして, 「実行」ボタンを押すと、表示されている地図の各図形(フィーチャー)がひとつの図形として結合

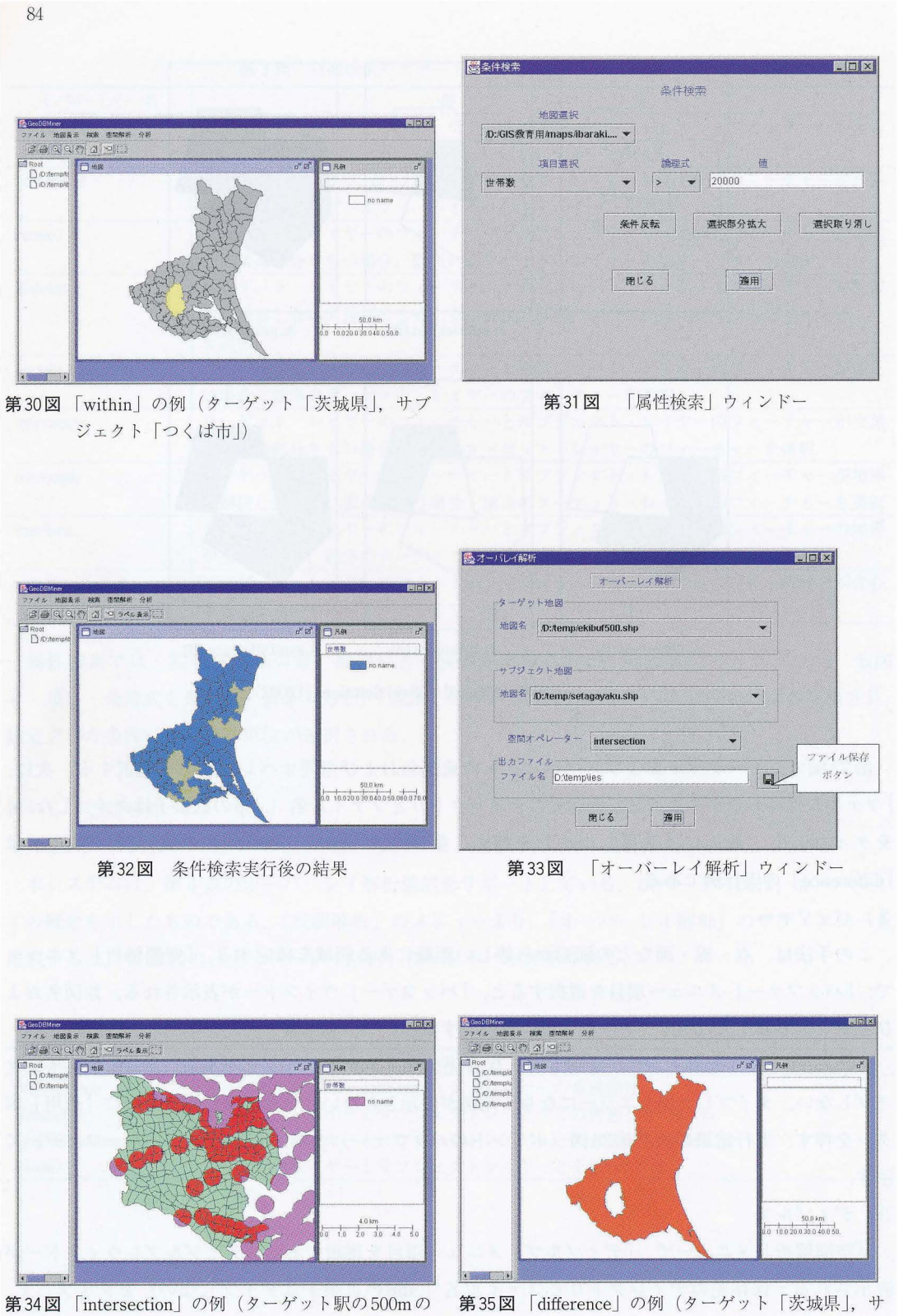

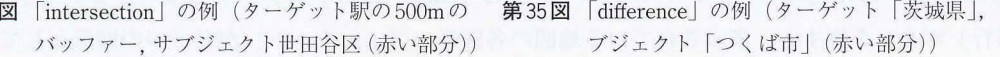

される (第38図).

次に,グループごとに図形を結合するには,結合のキーとするフィールドを選択する.ファイル名 をタイプ後(第39図),「実行」ボタンを押すと第40図が表示される.

さらに、新規に結合されるレイヤーに、フィーチャーリストで属性を選択し、加工方法(合計・平 均・最初のレコードの値)を指定して,挿入することができる.また, IIJIラフィーチャーが選択され ていれば,選択フイーチャーのみをデイゾルブの対象にできる.

4) TIN

TINとは,地表面の形態を連続的な互いに重なり合わない小 3角形の集合で近似するモデルである (地理情報システム学会『地理情報科学用語集』2000). 本システムでは、ポイントまたはポリゴンの 中心点より TINを生成できる. 「空間解析」メニューで, 「TIN」メニュー項目を選択すると, 第41図 の「TIN表示」ウィンドーが表示される. ここで, 地図名を選択し, 「実行」ボタンを押すと, 第42 図の TIN が表示される.

5) ボロノイ (ティーセン)

平面上に分布する n点のうち,任意の点と他の点を結ぶ直線の垂直 2等分線を順次引くことによっ て描かれた,点のまわりの多角形をティーセン図形といい,この図形を作成する手続きをボロノイ (ティーセン)分割と呼ぶ.この手法は勢力圏の理論的な設定(商圏や駅勢圏など)に用いられる. 地図名を選択し,「実行」ボタンを押すと, 第43図のボロノイ図が描画される.

6) I日包

「空間解析」メニューで, 「凸包」メニュー項目を選択すると, 第44図の「凸包」ウィンドーが表 示される. 地図名を選択し, 「実行」ボタンを押すと, 第45図の凸包が描画される.

 $N-7$  地域分析

1960年代以降、計量地理学の発達とともに地域分析に有用なさまざまな手法やモデルが開発され てきたが(奥野, 1997;村山, 1990;村山・尾野, 1996), 地域分析をオペレーショナルにするには, これらを GIS上で実現させることが必要である(村山-尾野, 1993). この「統合型空間分析システ ム」は,基本統計量,多変量解析(回帰分析,因子分析,クラスター分析),ポイント・パターン分 析, 空間的自己相関, ニューラルネット分析などをサポートしている.

1 )基本統計量

総数,最小値,最大値,合計,平均値,標準偏差,分散などの統計量が得られる. I分析jメニュー より,メニュー項目を選択すると,第46図の「基本統計」ウィンドーが表示される. 「地図選択」と 「項目選択」で,基本統計量を得たいデータを指定すると,右側のテーブルに結果が表示される.

2 )多変量解析

( 1) @帰分析

第47図において、「地図選択」で地図を選択し、従属変数を選択メニューより選ぶ. 独立変数を 「独立変数用選択項目」リストより,項目をマウスで選択後,「選択」ボタンを押すと,「選択独立変

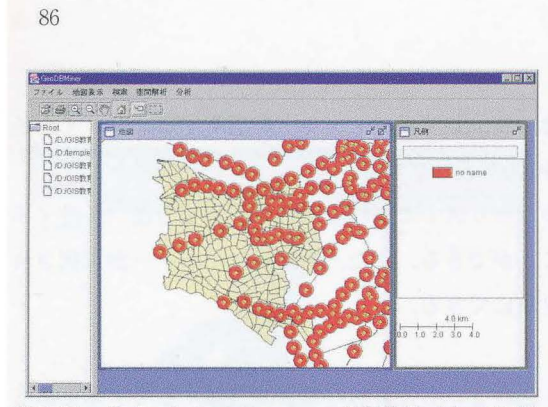

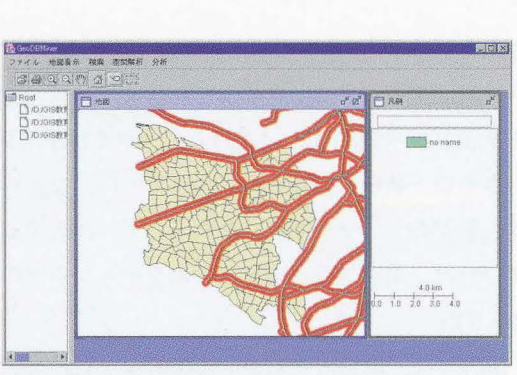

第36図 ポイントのバッファーの実行結果(赤い部分) 第37図 ラインのバッファーの実行結果(赤い部分)

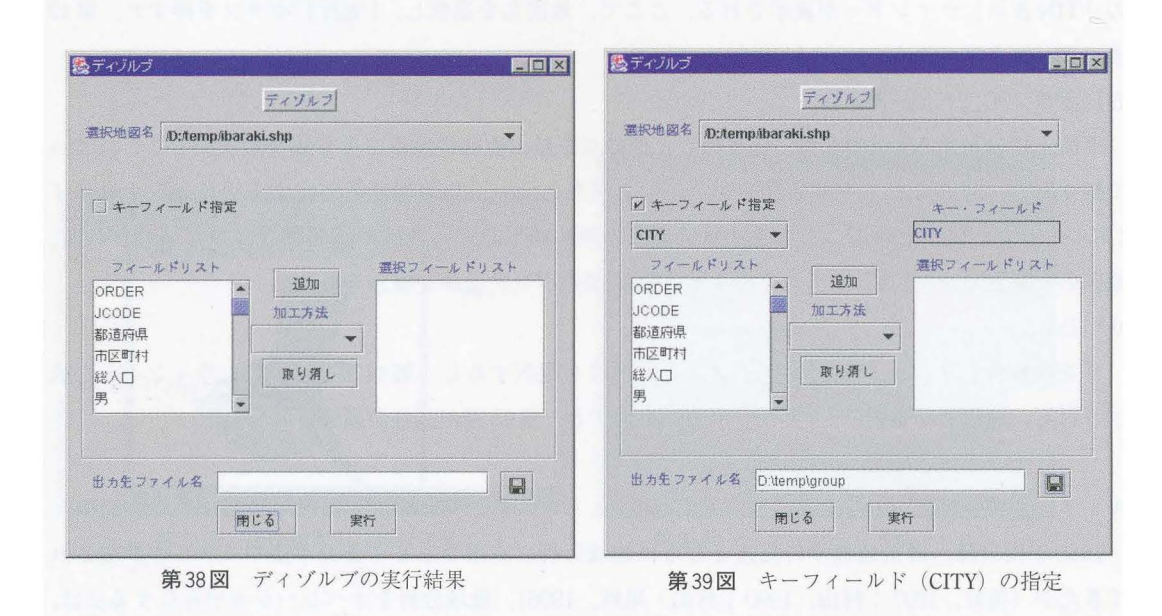

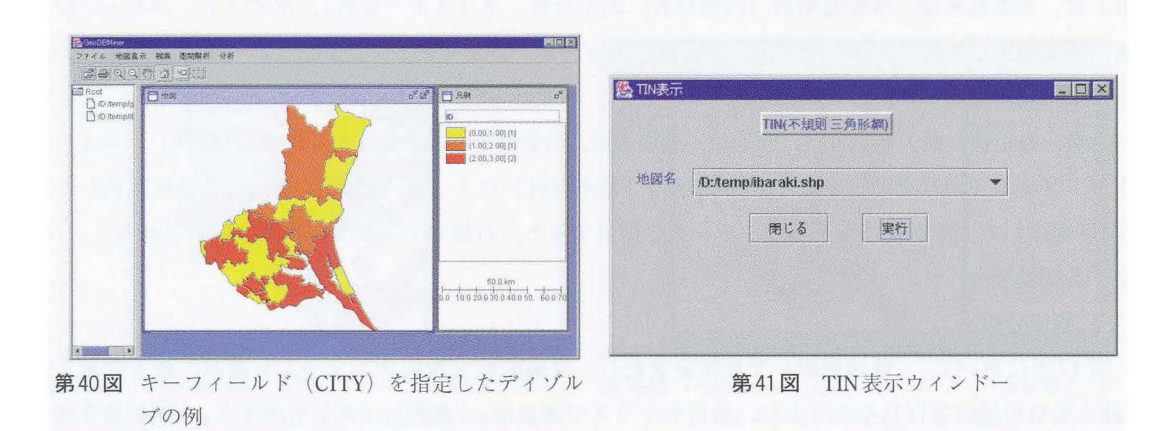

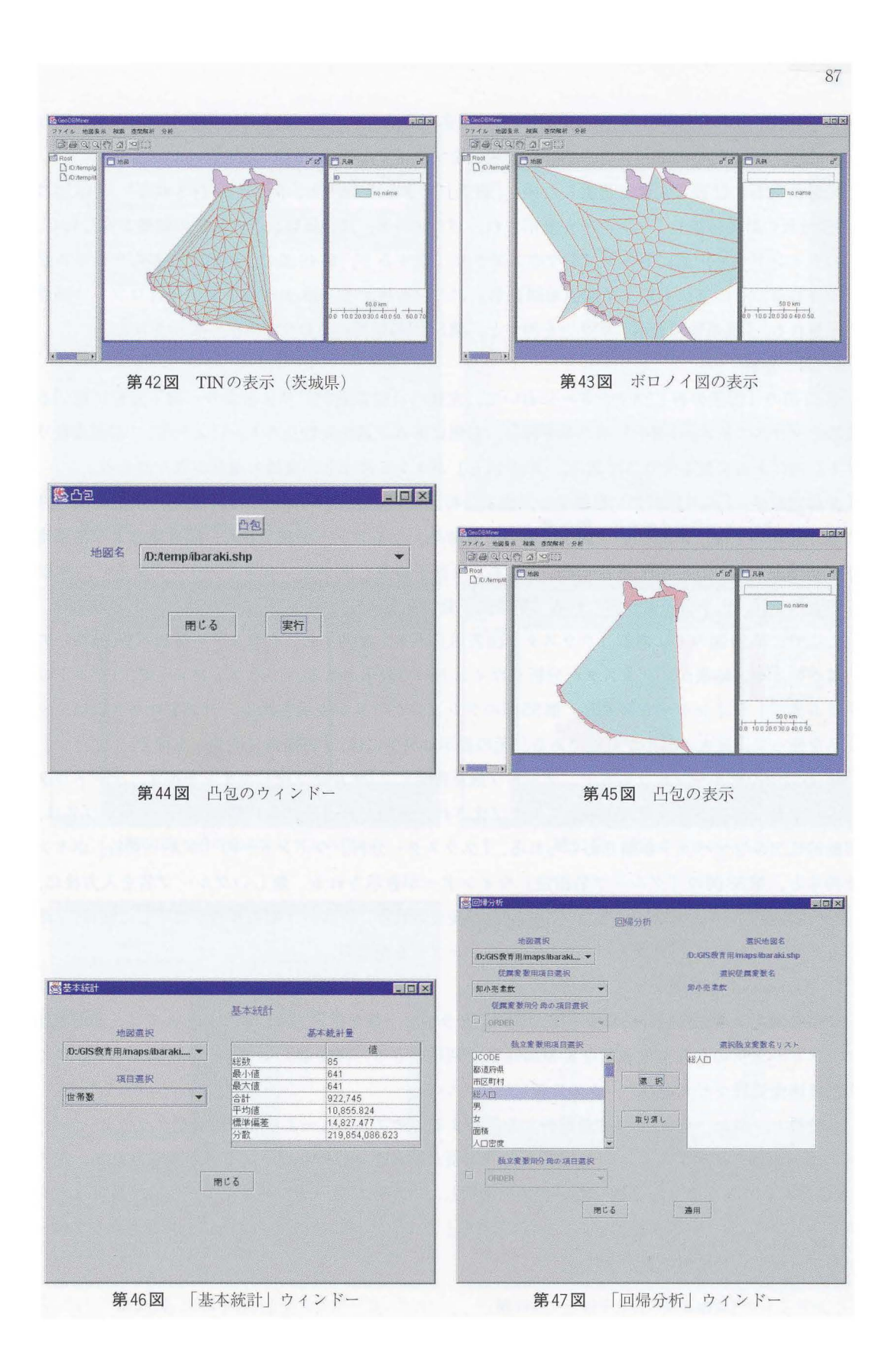

数リスト」に、選択された項目が追加される.独立変数は、複数選択できる. 選択された変数を取り 消すには, 「選択独立変数リスト」内の選択項目をマウスで選択し, 「取り消し」ボタンを押す.

従属変数および独立変数を選択した後,「適用」ボタンを押すと,計算が実行される. 第48図の 「回帰分析の計算結果」ウィンドーが表示され,パラメータ,決定係数および検定の結果が得られる. このウィンドーで、上にあるタブをマウスでクリックすると、第49図の予測値と残差のテーブルが 表示される. その下にある「予測値地図表示」ボタンを押すと, 第50図の予測値のコロプレス図が 表示される. 「残差地図表示」ボタンを押すと, 第51図の残差のコロプレス図が表示される. ( 2) 1週子分析

第52図の「因子分析」ウィンドーにおいて、左側の「変数選択」リストより、因子分析に用いる 変数をマウスで選ぶ. 「選択」ボタンを押し, 右側にある「選択変数リスト」に入れる. 「選択変数リ スト | 内にある変数をマウスで選ぶ. 「取り消し」ボタンを押すと、変数の選択が取り消せる.

|変数選択後,「適用」ボタンを押すと,因子分析(主因子法・バリマックス回転)の計算が実行さ れる. 計算終了後, 第53図の「因子分析の計算結果」ウィンドーが表示され, 固有値および累積寄 与率が得られる.このウィンドーで,上にある「因子得点」タブをマウスでクリックすると,第54 図が表示され、因子負荷量が得られる(第9因子負荷量まで).

ここで,第54図の下にある「クラスター図表示」ボタンを押すと、クラスター分析 (Ward法)の 計算が始まる.結果が「クラスター分析」ウインドーで表示される.このウインドーで, Iデンドロ グラム表示 | ウィンドーを押すと, 第55図のデンドログラムが表示される. デンドログラムは, マ ウスを使って,拡大·縮小が可能である.元の表示に戻すには,「再描画」ボタンを押す.

第55図中のグループ化リストで、グループ数を指定し、「グループ化」ボタンを押す. デンドログ ラムがグループ化され(第56図),グループ化された地図が表示される(第57図).グループ名は, 自動的にアルファベットが割りあてられる. 「クラスター分析」ウィンドーの「グループ名」ボタン を押すと, 第58図の「グループ名指定」ウィンドーが表示される. 新しいグループ名を入力後に, 「クラス名変更」ボタンを押すと、グループ名が変更される. グループ名の変更が終了した後は, 「閉 じる| ボタンを押して, 「グループ名指定| ウィンドーを閉じる.

(3) K-Means 非階層型クラスター分析

非階層型クラスター分析においては, 予め, クラスター数を指定する. 本システムでは, 非階層型 クラスター分析のうち,代表的な K-Means 法が利用できる. 階層型クラスター分析に比べて, この 方法は画像処理など大量のデータの分析に向いている.

「分析」メニューから, 「多変量解析」を選択する. サブメニューより「非階層型クラスター分析」 メニュー項目を選択すると,第59図の「非階層型クラスター分析」ウィンドーが表示される. 左の |変数選択」リストより,分析したい変数を選択し,グループ数(デフォルトのグループ数は2)を 決める(第60図).分析が終了すると, 「地図表示」 ウィンドーに第61図のように,指定されたグルー プ数で分類された地図が表示される.

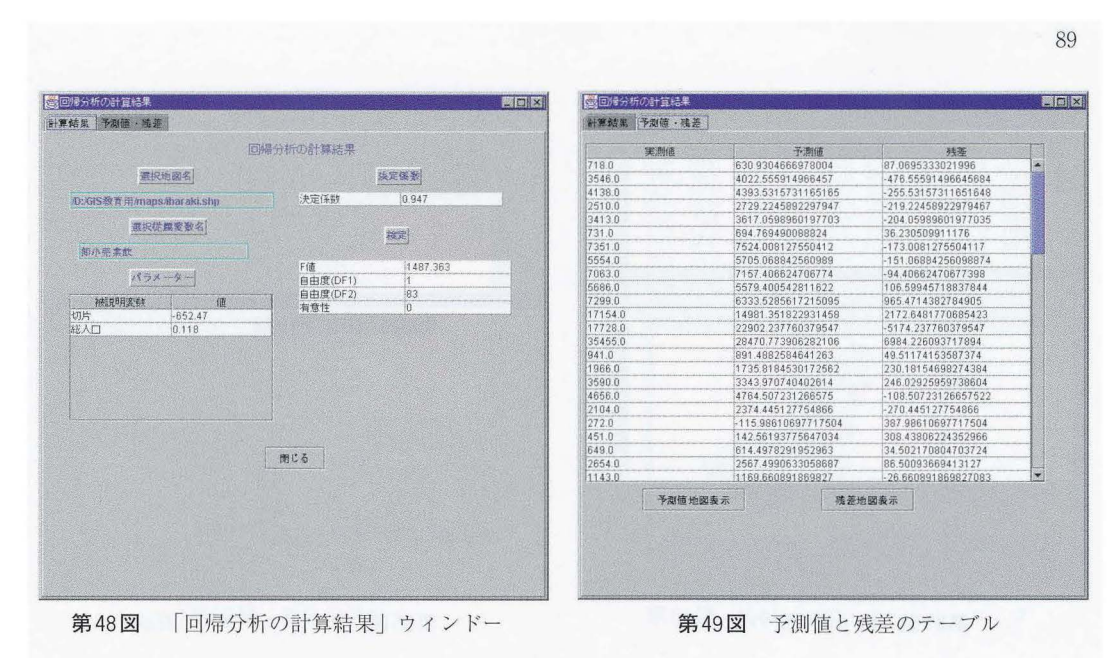

<mark>CocoBioner</mark><br>ファイル 地図楽示 属性 分析<br>- (通) Q (Q (や) 全体数示 ラペル数元<br>- Times FIME Figur Root<br>DiO/GIS#1  $\frac{1}{n^{2}}$ 238.37,24354.571(1)<br>364.67,28470.771(1)

**REAL** 

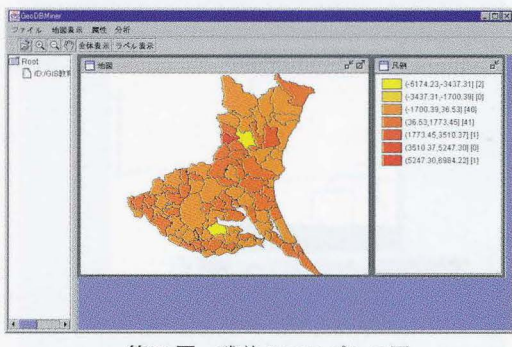

50 値のコ レス図 51 残差のコ プレス図

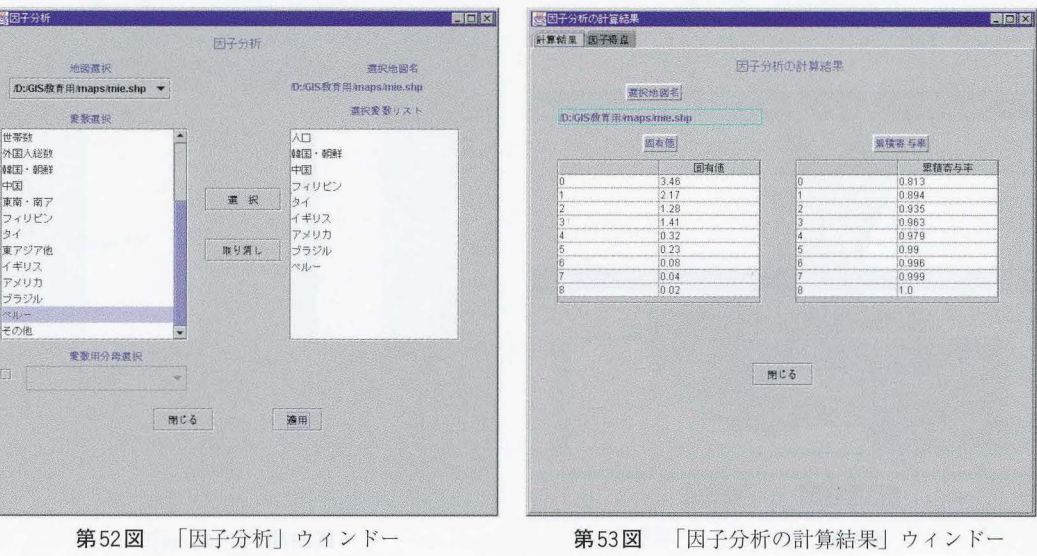

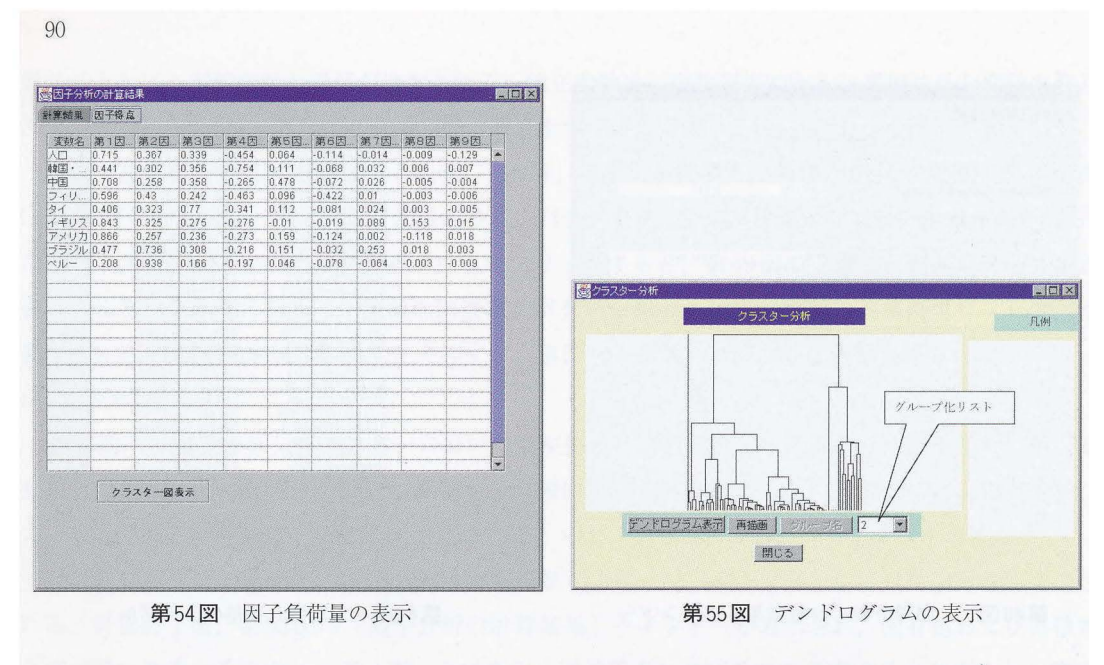

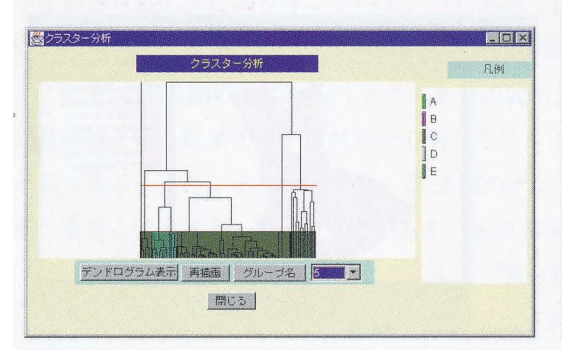

第56図 クラスター分析によるグループ化の結果

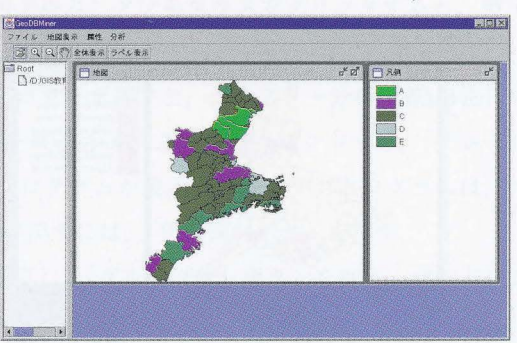

第57図 クラスター分析によるグループ化の地図表示

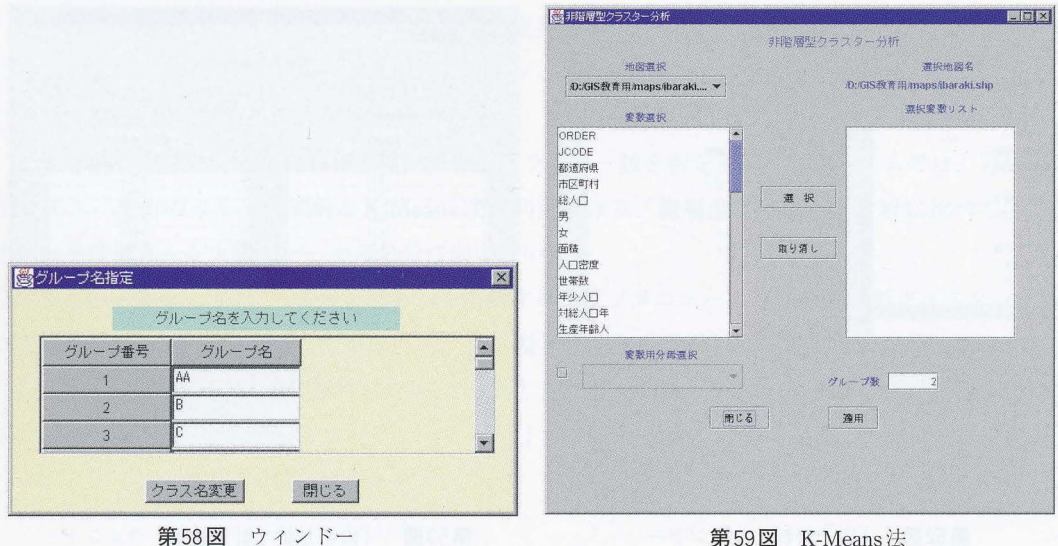

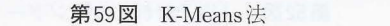

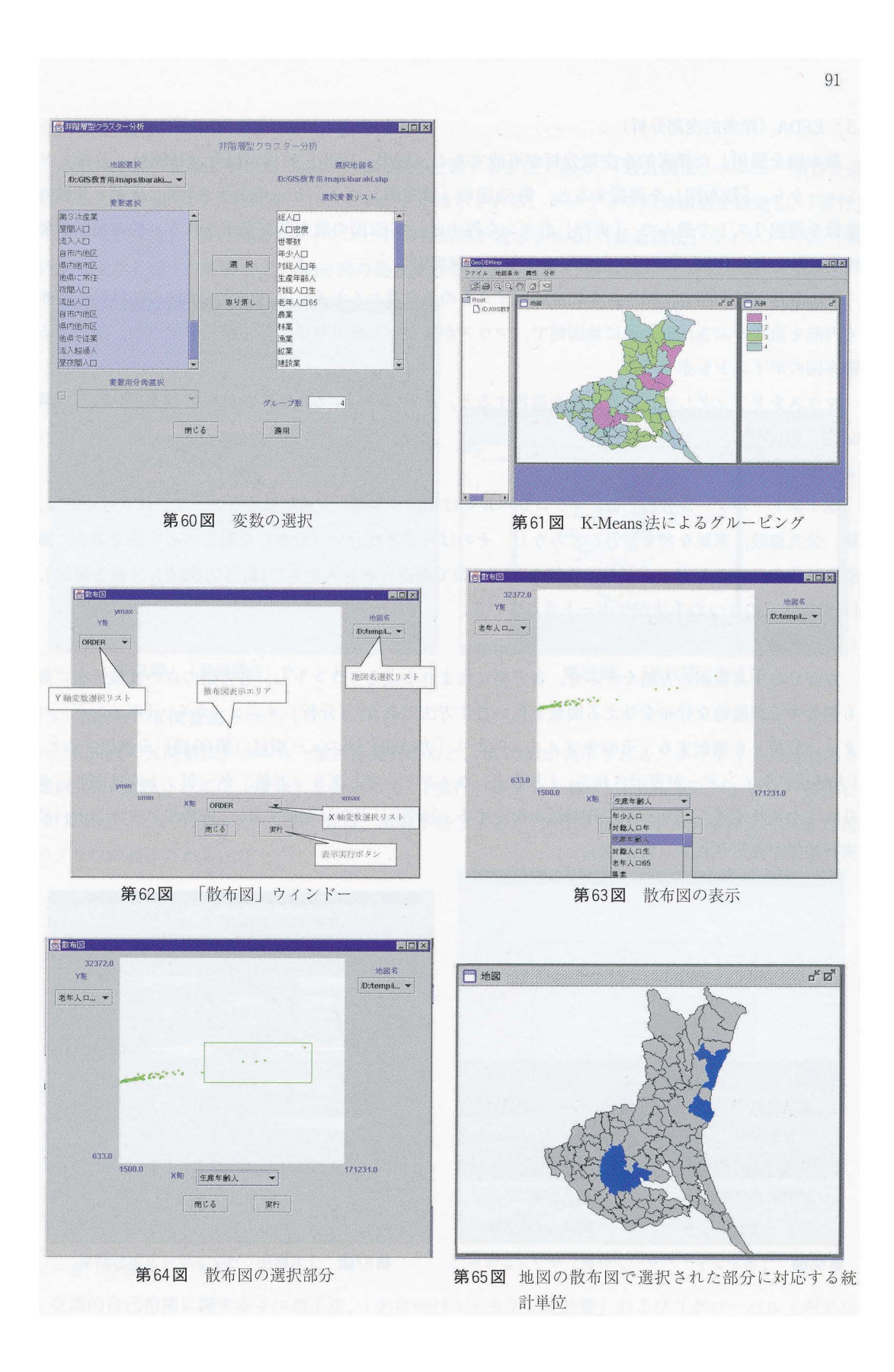

3) ESDA (探索的空間分析)

散布図を援用した探索的な空間分析が可能である(村山, 1996;村山·尾野, 1998). 「分析」メ ニューから, 「散布図」を選択すると. 第62図の「散布図」ウィンドーが表示される. X軸とY軸の 変数を選択リストで選んで、「実行」ボタンを押すと、第63図の散布図が表示される.他の地図の属 性を表示したければ、「地図名選択リスト」より選択する.

表示された散布図で、マウスを任意のポイントの上に重ねるとそれと対応する地図の統計単位が赤 く内部を塗りつぶされる. 逆に地図側で、マウスが重なった統計単位は赤く塗りつぶされ、該当する 散布図のポイントも赤くなる.

マウスをドラッグして,任意の点を選択すると,それに対1忘する地図の統計単位が選択される(第 64 図, 第 65図).

4) ポイント・パターン分析

ポイント・パターン分析とは,マクロレベルでは都市や集務,交通結節点など,ミクロレベルでは, 駅, 公共施設, 家屋などを点としてみなし、そのばらつき度合い(分布)を判定する手法である. 識 別されるのは、ランダム、凝集、均等の3つの型である. 本システムでは, 「方格法」, 「最近隣法」. 「K関数法」の3つの手法がサポートされている.

( 1 )方格法

点が分布する範屈に方格をかぶせ,各方格に含まれる点をカウントし,各方格の点の度数分布に最 も適合する理論的な分布を与える関数を見いだす方法である. 「分析」メニューから, 「ポイント・パ ターン分析|を選択する.そのサブメニューより「方格法」メニュー項目(第66図)を選択すると. 「方格法」ウィンドーが表示される.「方格法」ウィンドーで,グリッド名,ターゲットの地図名,グ リッドセルサイズ, グリッドの分割数を指定する. 「実行」ボタンを押すと, 「方格法」ウィンドーに 実行結果が表示される(第67図).

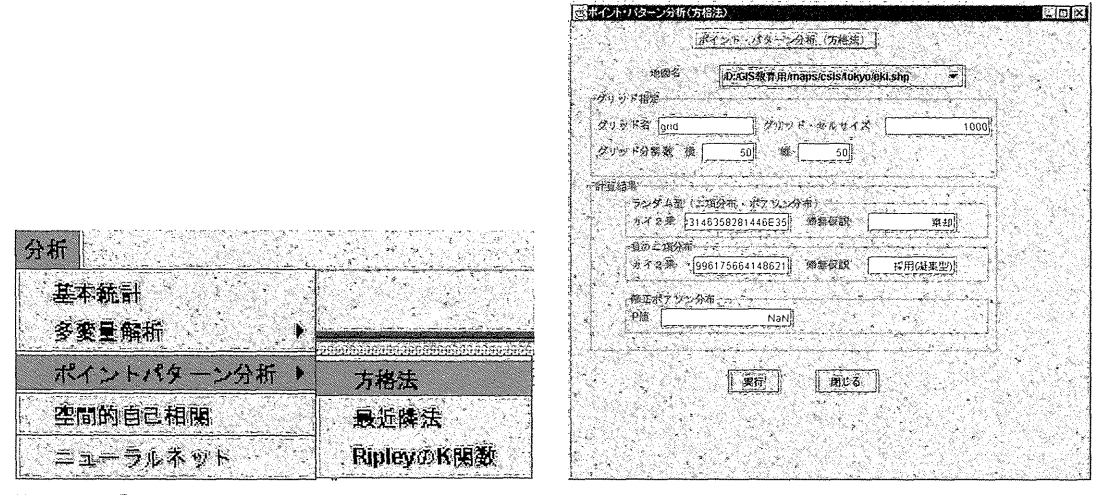

第66図 「ポイント・パターン分析」サブメニュー 第67図 「方格法」ウィンドーと実行結果

(2) 最近隣法

これは点間の距離を利用し、点の分布状態を把握する手法である. 「最近隣法」メニュー項目を選 択すると、第68図の「最近隣法」ウィンドーが表示される. ターゲットの地図名を指定し,「実行」 ボタンを押すと,「最近隣法」ウィンドーに実行結果が表示される.「最近隣法」ウィンドーで,「最 近隣点表示」ボタンを押すと、第69図の最近隣点が表示される.

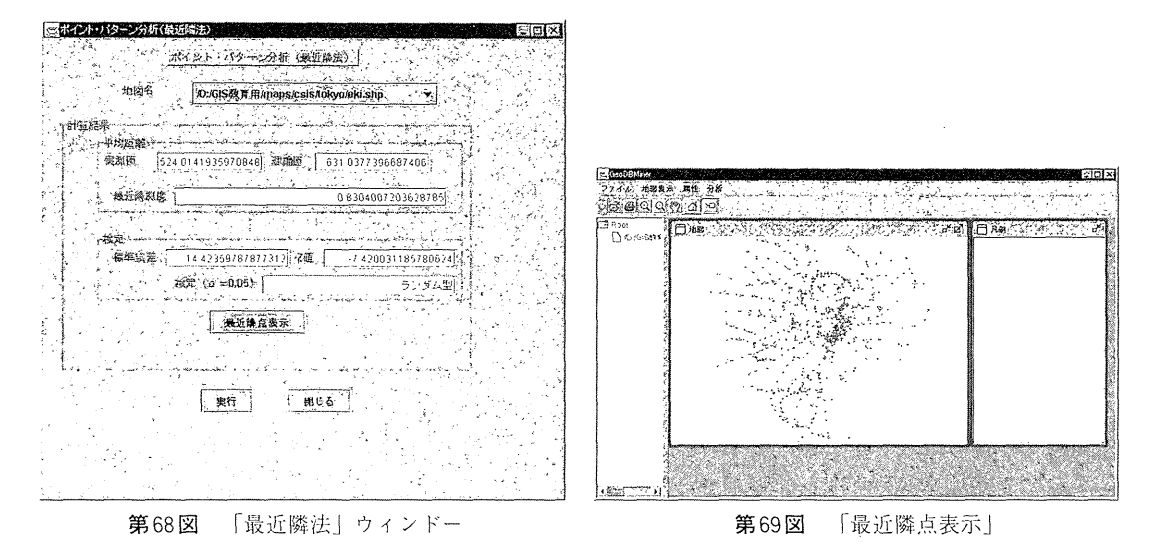

(3) RipleyのK関数法

「Ripley のK関数法」メニュー項目を選択すると、第70図が表示される. ターゲットの地図名を 選択し, 「距離」および「増分」を指定して, 「実行」ボタンを押す. 「メッセージ」フィールドに 「計算終了」というメッセージがでれば、計算が終了する. 「グラフ表示」ボタンを押すと, 第71図 のグラフが表示される. i拘置園田園田園田園田園園田E 圃圃圃園田園田E 園田園一明i

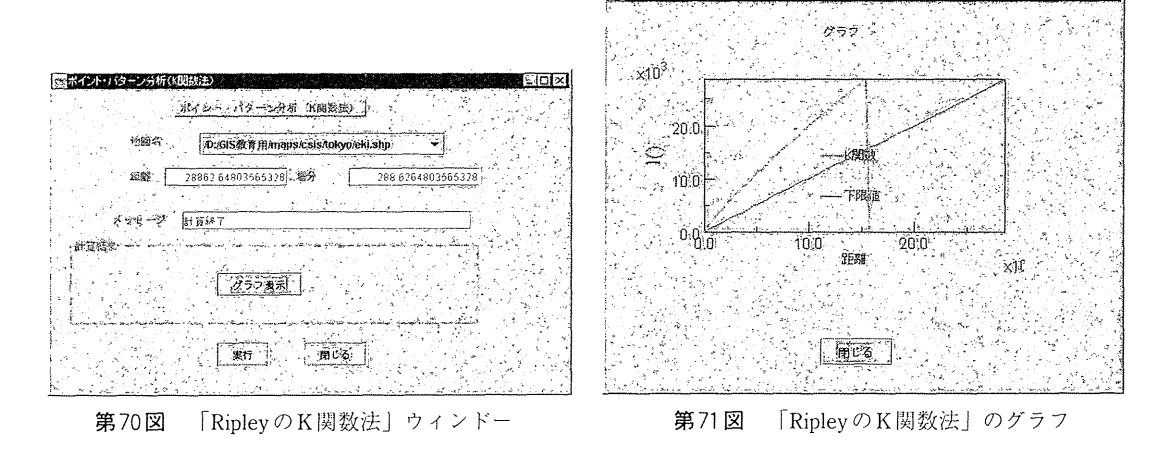

N-8 空間的自己相関

空間的自己相関に関する4つの手法,「グローバル・モラン統計量」および「グローバル・ギアリ

統計量」,「ローカル・モラン統計量」,「ローカルG統計量」および「Join統計量」がサポートされて いる.

1) グローバル空間的自己相関

( 1 )グローバル・モラン統計量

グローパル・モラン統計量は空間的自己相関分析の中で,最もよく使用される統計量である.グロー バル・モラン統計量Iは以下の式で求められる(杉浦, 1986 ;田中, 2000).

$$
I = \frac{n \sum_{i=1}^{n} \sum_{j=1}^{n} w_{ij} (x_i - \bar{x})(x_j - \bar{x})}{W \sum_{i=1}^{n} (x_i - \bar{x})^2}
$$

ここで, nは, 観測地点の総数,  $w_{ij}$ は, 観測地点 i, j間の結合関係をあらわすウェイト値,  $x_i$ は, 地 点iの観測値, xは観測値xの平均値.

$$
W = \sum_{i=1}^{n} \sum_{j=1}^{n} w_{ij} \qquad \qquad \mathfrak{D} \times \mathcal{A} \upharpoonright \mathcal{A} \otimes \mathfrak{F} \upharpoonright (i \neq j)
$$

Moranの検定は以下の式で行われる.

$$
Z = \frac{I - E(I)}{\sqrt{Var(I)}}
$$

ただし、 $E(I)$ は、Iの期待値、Var $(I)$ はIの分散で、以下のように定義される.

$$
E(I) = \frac{1}{n-1}
$$
  
Var(I) = E(I<sup>2</sup>) - {E(I)}<sup>2</sup>

期待値は,

$$
E(I) = \frac{-1}{(n-1)}
$$

有意性の仮定には正規性仮定とランダム化仮定の 2つがある.正規性仮定の場合,期待値は,

$$
E(I^{2}) = \frac{n^{2}S_{1} - nS_{2} + 3W^{2}}{W^{2}(n^{2} - 1)}
$$

である.ここで,

$$
\begin{aligned}\n\mathcal{S}_1 &= \frac{1}{2} \sum_{i=1}^n \sum_{j=1}^n (w_{ij} + w_{ji})^2 & (i \neq j) \\
\mathcal{S}_2 &= \sum_{i=1}^n \left( \sum_{j=1}^n w_{ij} + \sum_{j=1}^n w_{ji} \right)^2 & (i \neq j)\n\end{aligned}
$$

である. ランダム仮定では、以下のようになる.

$$
E(I^{2}) = \frac{n((n^{2} - 3n + 3)S_{1} - nS_{2} + 3W^{2}) - k((n^{2} - n)S_{1} - 2nS_{2} + 6W^{2})}{(n - 1)(n - 2)(n - 3)W^{2}}
$$

ここで, kはx,の尖度である(以上は, 杉浦 1986にもとづく).

各空間パターンとグローバル・モラン統計量Iの値との関係は第 5表のようになる (Lee& Wong, 2000) .

第5表 空間パターンとグローバル・モラン統計量Iの値との関係

| 空間パターン       | グローバル・モラン <i>統</i> 計量 <i>I</i> |
|--------------|--------------------------------|
| 空間クラスター(凝集型) | I > E(I)                       |
| ランダム・パターン    | $I \sim E(I)$                  |
| 均等刑          | $I \leq E(I)$                  |

(2) グローバル・ギアリ統計量

グローバル·ギアリ統計量Cは、式②で求められる.

$$
C = \frac{(N-1)\sum_{i=1}^{n} \sum_{j=1}^{n} w_{ij}(x_i - x_j)^2}{2W \sum_{i=1}^{n} \sum_{j=1}^{n} (x_i - \overline{x})^2}
$$

検定方法は,グローパル・モランと同様で, zスコアを求める.期待値は,正規仮定およびランダ ム仮定ともに lである.

 $E(C) = 1$ 

正規仮定の場合,分散は以下のようになる.

$$
Var(C) = \frac{\left[ (2S_1 + S_2)(n-1) - 4W^2 \right]}{2(n+1)W^2}
$$

ランダム仮定の場合,分散は以下のようになる.

$$
Var(C) = \frac{(n-1)S_1[n^2 - 3n + 3 - (n-1)k]}{n(n-2)(n-3)W^2}
$$

$$
-\frac{(n-1)S_2[n^2 + 3n - 6 - (n^2 - n + 2)k]}{4n(n-2)(n-3)W^2}
$$

$$
+\frac{W_1^2\left\{n^2 - 3n + 3 - (n-1)k\right\}}{n(n-2)(n-3)W^2}
$$

ここで、,

$$
S_1 = \frac{\sum_{i=1}^{n} \sum_{j=1}^{n} (w_{ij} + w_{ji})^2}{2}
$$

$$
S_2 = \sum_{i=1}^{n} (w_{i} + w_{i})^2
$$

$$
k = \frac{\sum_{i=1}^{n} (x_i - \bar{x})^4}{\left(\sum_{i=1}^{n} (x_i - \bar{x})^2\right)^2}
$$

第6表に各空間パターンとグローバル・ギアリ統計量 Cの値との関係を示す (Lee & Wong, 2000).

| 空間パターン       | グローバル・ギアリ統計量C     |
|--------------|-------------------|
| 空間クラスター(凝集型) | $0 \leq C \leq 1$ |
| ランダム・パターン    | $C=1$             |
| 均等型          | 1 < C < 2         |

第6表 空間パターンとグローバル・モラン統計量 Cの値との関係

( 3 )モラン・プロット

モラン・プロット (Moran Plot) は、Anselin (1995) が考案した ESDA の概念を用いている. モラ ン統計量などによって散布図を作成し、外れ値 (outliers) を考察する方法である.

式①のグローバル·モラン統計量Iにおいて、yを属性値xの偏差のベクトル、Wを行で標準化した ウェイトマトリックスとする. マトリックス形式で表現すると以下のようになる.

$$
I = \frac{n}{W} \cdot \frac{y'W_{x}y}{y'y}
$$

これはyに対するVV(空間ラグ)の単回帰式の斜辺をあらわす式である. これより以下の単回帰の式 が導かれる.

 $x = \alpha + IWy$  is the set of  $\Box$ 

ここで, aは切片であり, Iは斜辺をあらわす回帰係数(グローバル・モラン統計量I)である. 横 方向に x,縦方向に空間ラグ Wyを取って散布図を描画し,式③で得られる直線を追加したのがモラ ン・プロットである.本システムでは,表示がみやすいように雨軸を標準化している.

(4) 実行方法

「分析」メニューより, 「空間的自己相関 | メニュー項目を選択すると, 第72図の「空間的自己相 j ウインドーが表示される. I空間的自己相関(グローバル)J タブを押して,グローパル統計量を 実行可能にする. グローバル·グローバル・ギアリ. およびモラン・プロットを同時に計算 できる.

「地図選択」で地図を, 「項目選択」で項目を, 「分類手法」で「グローバル・モラン統計量」を選 ぶ. 「ウェイト・マトリックスタイプ選択」は, 現状では,本システムで使用している Rのパッケー ジspdepが「クィーン型」に固定されているのにあわせて「クィーン型」のみ対応とした. 「ウェイ ト値計算法指定 | では「バイナリ」および「距離逆数 | のうち後者を, 「ウェイト値加工 | では「バ イナリ」,「標準化(行の値)」,「標準化(すべての値)| のうち,「標準化(行の値)」を選択する.

以上を選んだ後,「適用」ボタンを押すと計算が始まる. シェープファイルより, ウェイト・マト リックスを求める場合には、時間がかかることがある. 計算終了後,「空間的自己相関」ウィンドー の右側に計算結果が表示される(第73図).

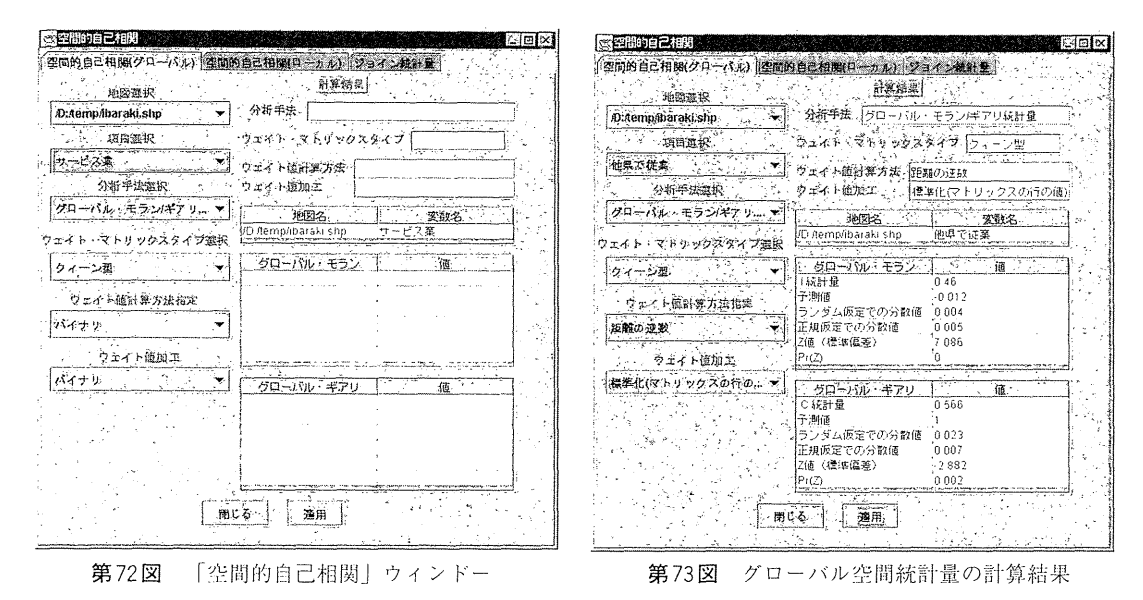

第73図の結果をみると、第5表からみて I統計量は期待値より大きく、第6表からみて $C$ 統計量は 1より小さいので正の自己相関を示している.また、検定については、Z値はIおよびC統計量とと もに α = 0.05 (5%水準)の Z値1.96より大きいので、帰無仮説は棄却されて有意である. したがっ て空間クラスターが存在することを示している. 第74図のようにモラン・プロットも同時に表示さ れる.

散布@上で,外れ値をマウスで選択できる.選択結果は地図表示とリンクされており,地図の該当 統計単位が選ばれる(第75図,第 76図). 選択を取り消すには、散布図の「選択取り消し」ボタンを 押す.

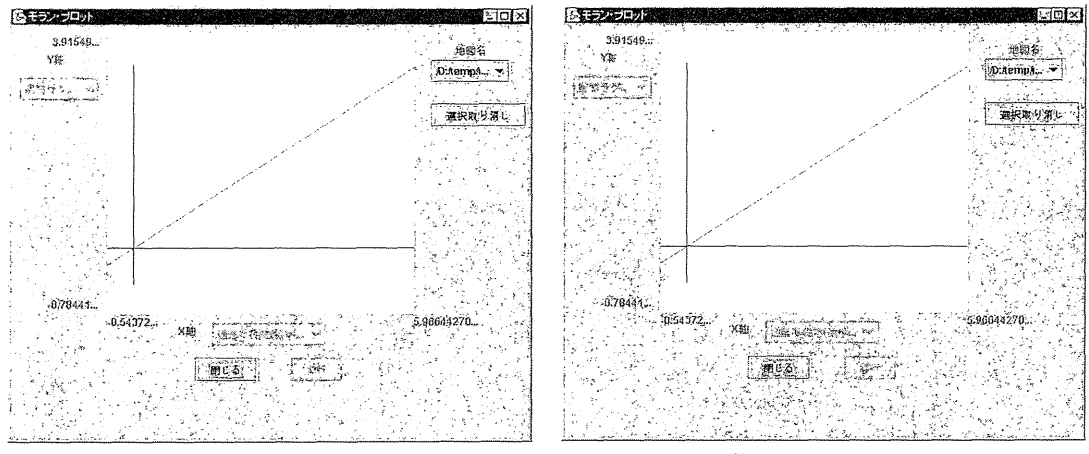

第74図 モラン・プロット アンチャング アンチャン アンクラン 第75図 外れ値選択

2 )ローカル・モラン統計量

ローカル・モラン統計量 $I_i$ は以下の式で示される (Anselin, 1995).

$$
I_i = \frac{(x_i - \overline{x})\sum_{j=1}^{n} w_{ij}(x_j - \overline{x})}{\sum_{i=1}^{n} (x_i - \overline{x})^2}
$$

期待値は,

$$
E_i = -\frac{w_i}{(n-1)}
$$

分散は,

 $Var(I_i) = w_i^2 Var(I)$ 

ここで、Var(I) は、ランダム仮定でのグローバル・モラン統計量の分散を示す.

「空間的自己相関(ローカル)」タブを押し, 「地図選択」で地図を, 「項目選択」で項目を, 「分類 手法」で「ローカル・モラン統計量」を選ぶ. 「ウェイト値計算方法」で「バイナリ」, 「標準化(行 の値)」,「標準化(すべての値)」のいずれかを選択し,「適用」ボタンを押すと,計算が始まる.計 算が終了すると,第 77図の結果が得られる.

結果の地図表示については,「 $I_{i}$ 地図表示」,「 $E.I_{i}$ 地図表示」,「Var. $I_{i}$ 地図表示」および「 $Z.I_{i}$ 地区 表示」の各ボタンを押すと、第78図から第81図の地図が描画される.

3 )ローカル GおよびG\*統計量

ローカル GおよびG\*統計量は, Getis & Ord (1992) による距離統計に基づいたバイナリのウェイ トマトリックスのみを扱うG<sub>i</sub>およびGi\*統計量を、バイナリ以外のウェイト・マトリックスを扱える ように拡張した統計量である (Ord & Getis, 1995). ローカルG統計量とローカル G\*統計量とは、前 者が i ≠ j であるのに対して, 後者は i = j であるのが異なる (張, 2001). 以下に, ローカル G統計 量の式を示す.

$$
G_i(d) = \frac{\sum_j w_{ij}(d)x_j - W_j \overline{x(i)}}{s(i)\sqrt{\left\{\frac{\left[\left((n-1)S_{1i}\right) - W_i^2\right]}{n-2}\right\}}}
$$
   
  $i \neq j$    
  $i \neq j$ 

また,ローカル G\*統計量の式は以下のようになる.

$$
G_i^2(d) = \frac{\sum_j w_{ij}(d)x_j - W_i^* \overline{x^*}}{s^* \sqrt{\left\{ \frac{\left[ ((n-1)S_{1i}^*) - W_i^{*2} \right]}{n-1} \right\}}}
$$
   
  $i = j \le \hat{\Xi} t$ .

ここで,  $w_{ij}$  (d) は, 観測地点iより距離d内にあると定義されたリンクの地点のウェイト・ベクトル である. ローカル G統計量の場合,  $w_{ii}$  (d) は0になり, ローカル G\*統計量では,  $w_{ii}$  (d) は0ではな

98

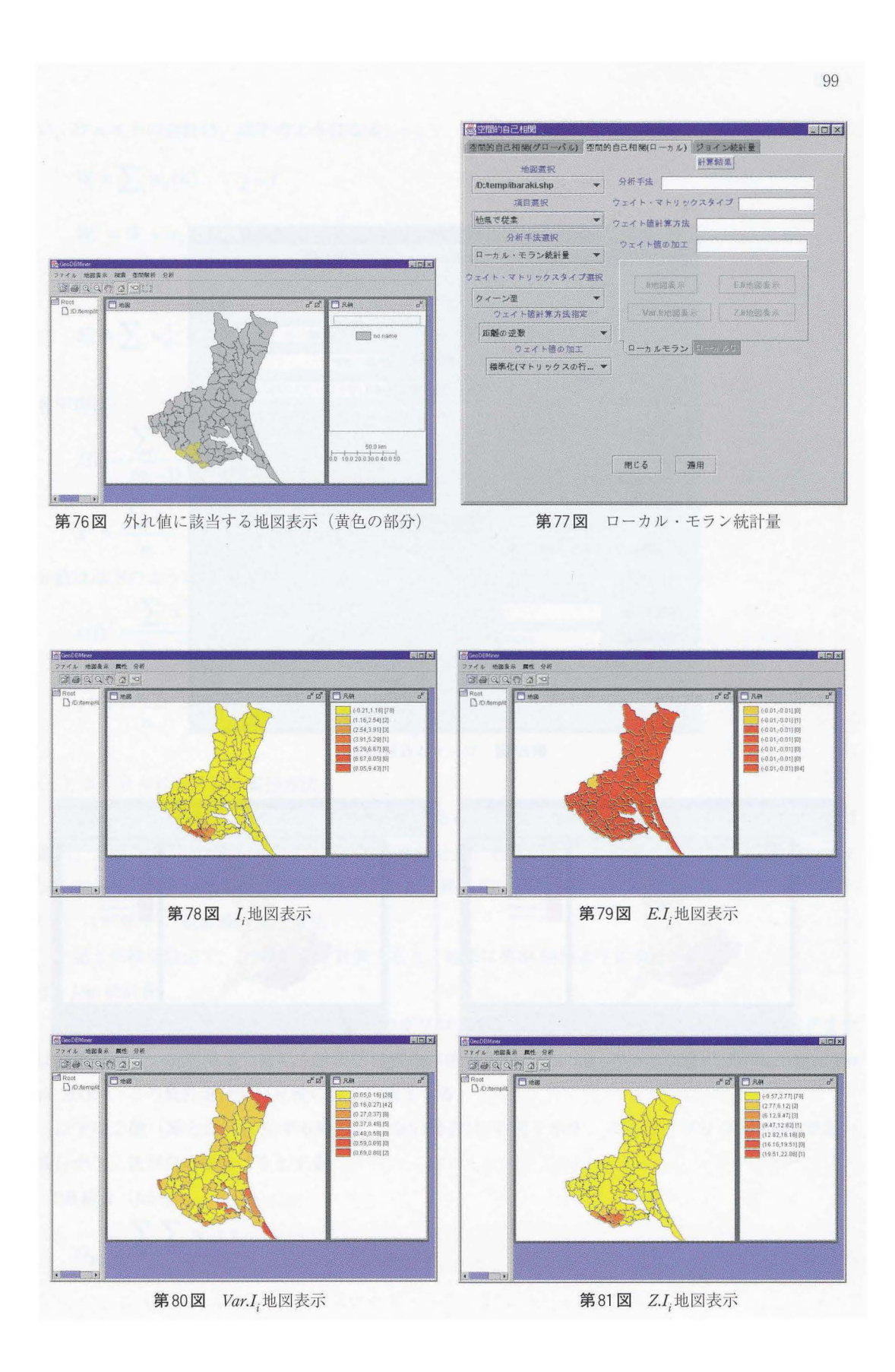

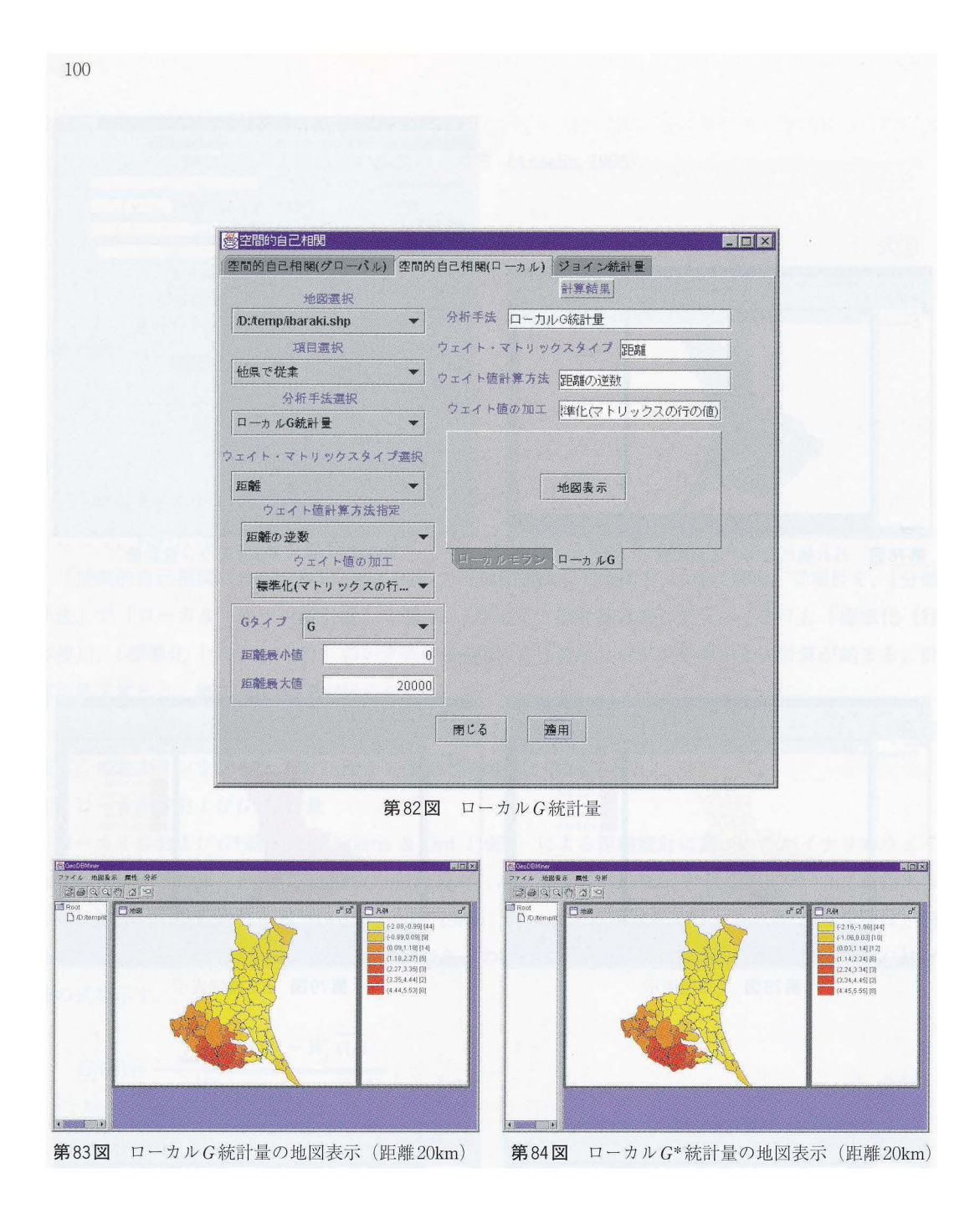

い.ウェイトの合計は,以下のようになる.

$$
W_i = \sum_j w_{ij}(d) \qquad j = i
$$
  
\n
$$
W_i^* = W_i + w_{ij}
$$
  
\n
$$
S_{1i} = \sum_j w_{ij}^2 \qquad i \neq j
$$
  
\n
$$
S_{1i}^* = \sum_j w_{ij}^2 \qquad i = j \leq \text{f.t.}
$$

各平均は

$$
\overline{x}(i) = \frac{\sum_{j} x_{j}}{(n-1)} \qquad i \neq j
$$

$$
\overline{x}^{2} = \frac{\sum_{j} x_{j}}{n} \qquad i = j \leq \hat{\epsilon} \leq t.
$$

分散は以下のようになる.

$$
s(i)^{2} = \frac{\sum_{j} x_{j}^{2}}{(n-1)} - [\bar{x}(i)]^{2} \qquad i \neq j
$$
  

$$
s^{*2} = \frac{\sum_{j} x_{j}^{2}}{n} - \bar{x}^{2} \qquad i = j \le \hat{\tau} \le t.
$$

## ( 1 )ローカル G統計量の実行方法

「空間的自己相関(ローカル)」タブを押すと第82図が表示される.「地図選択」で地図を, 「項目 選択」で項目を,「分類手法」で「ローカルG統計量」を選択する.「距離」を入力し.「適用」ボタ ンを押すと、計算が始まる. 計算が終了すると、第83図の結果が得られる.

( 2 )ローカル G\*統計量の実行方法

上記と同様な設定で、G\*統計量を計算すると、結果は第84図のようになる.

4) Join統計量

Join統計量とは,空間的に隣接する一組のポリゴンやグリッドのセルの間でのクラスタリングまた は分離の度合いを簡単かつ素早く計量的に測る方法である (Lee and Wong, 2000; Fotheringham et al., 2000). この統計量は名目尺度のみを対象とする.

以下は2値(黒と白(存在する場合としない場合))の例を示す. ここで、ポリゴン iの色が黒い 場合が1,色が白い場合は0とする.

BB結合 (Joint):

$$
O_{BB} = \frac{\sum_{i} \sum_{j} w_{ij} x_i x_j}{2}
$$

WW結合 (Joint):

$$
O_{WW} = \frac{\sum_{i} \sum_{j} w_{ij} (1 - x_i)(1 - x_j)}{2}
$$

BW結合 (Joint):

$$
O_{BW} = \frac{\sum_{i} \sum_{j} w_{ij} (x_i - x_j)^2}{2}
$$

ここで、 $w_{ii}$ は観測点 $i \< j$ 間の1または0のウェイト値,  $x_i$ は観測点 $i$ の,  $x_i$ は観測点 $j$ のそれぞれの属 性値を示す.第 85図は, Join統計量の実行方法を示したものである.

「地図選択」で地図を,「項目選択」で項目を選択し,「適用」ボタンを押すと,計算が始まる.計 算が終了すると、第86図が得られる.

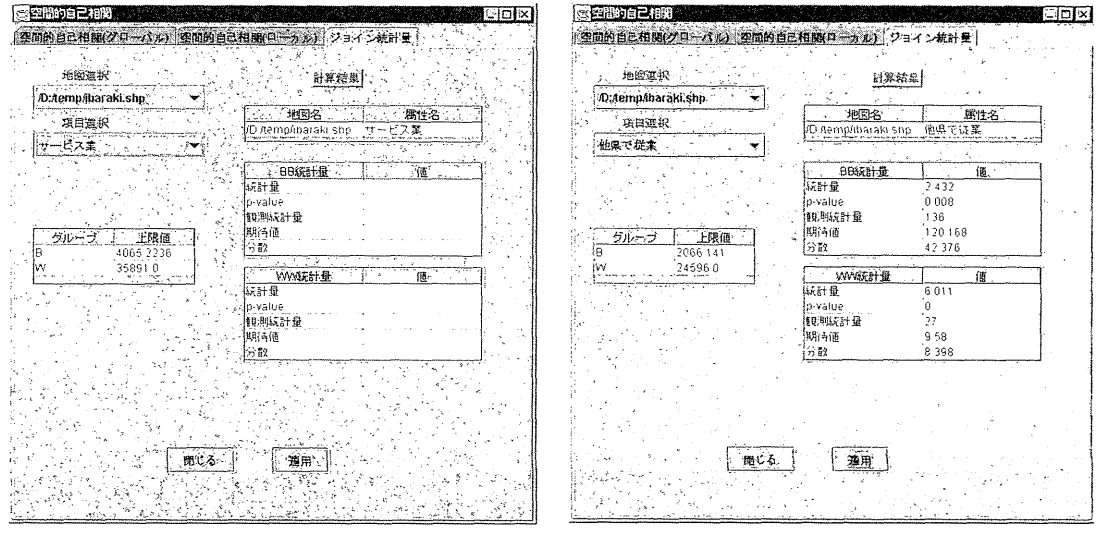

第85図 Join統計量 - 第86図 Join統計量の計算結果

5) ニューラルネット分析

「分析」メニューより, 「ニューラルネット」メニュー項目を選択すると、第87図の「ニューラル ネットワーク」ウィンドーが表示される. 「地図選択」で, ターゲットの地図名を, 「グループ変数用 項目選択」および「説明変数用項目選択」それぞれ該当する変数を選択する. 「連続回数」、「ユニッ ト数」および「収束回数」を入力後,「適用」ボタンを押すと,計計算がはじまる.計算後,「ニューラ ルネットワークの計算結果」ウィンドーが表示される (第88図).

第89図では、「計算結果」タブを押すと、ニューラルネットワーク内の各層の各ユニット間の結合 荷重値が表示される. i予測値・残差」タブを押すと,実測値,予測値と残差のテーブルが表示され る.

残差は、実測値と予測値が一致していれば○、一致していない場合は×になる. 下にある,「予測 値地図表示」ボタンを押すと、第90図の予測値が描画される.

102

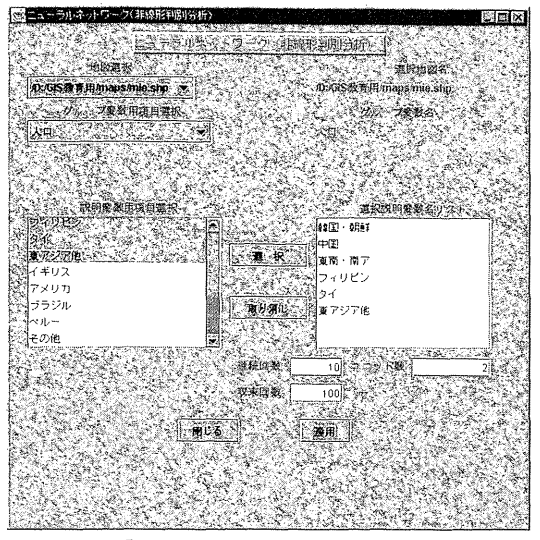

第87図 「ニューラルネットワーク」ウィンドー 第88図「ニューラルネットワークの計算結果」ウィ

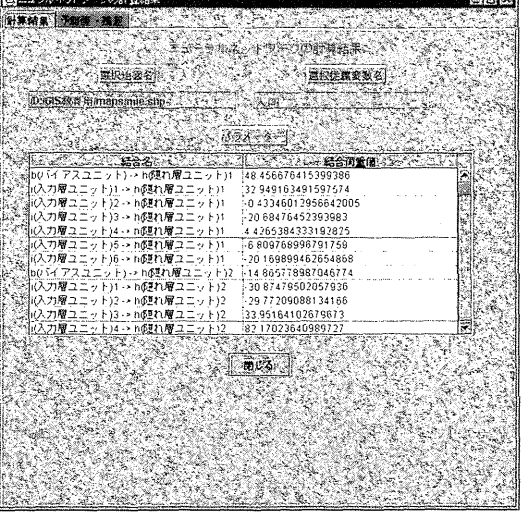

**C. ESSERVENTS** 

ンドー

| ニュラルネットワークの計算結果 |                           |     | 图图文 |
|-----------------|---------------------------|-----|-----|
| 新華競集 予測値 兵運     | 禁忌                        |     |     |
|                 | <b>CHANGE</b><br>$\alpha$ |     |     |
| $-2000$         | <b>元制度 2012年</b>          | 783 |     |
| 144170          | 25258                     |     | S   |
| 76800           | 26806                     |     |     |
| 113260          | 10336                     |     |     |
| 87760           | 10336                     |     |     |
| 148730          | 10336                     |     |     |
| 262350          | 10336                     |     |     |
| 351170          | 10336                     |     |     |
| 2857790         | 10336                     |     |     |
| 69000           | 10336                     |     |     |
| 108630          | 10336                     |     |     |
| 1798000         | :10336                    |     |     |
| 386310          | 25258                     |     |     |
| 108440          | 10336                     |     |     |
| 85000           | 10336                     |     |     |
| 74970           | 10336                     |     |     |
| 111540          | 10336                     |     |     |
| 91970           | S776                      |     |     |
| 0.8866          | 10336                     |     |     |
| 1631560         | 10336                     |     |     |
| 165480          | 10336                     |     |     |
| 61860           | 9776                      |     |     |
| 29340           | 5915                      |     |     |
| 107978          | 25258                     |     | š   |
|                 |                           |     |     |
|                 |                           |     |     |
| 予想链地图表示         |                           |     |     |
|                 |                           |     |     |
|                 |                           |     |     |
|                 |                           |     |     |
|                 |                           |     |     |
|                 |                           |     |     |
|                 |                           |     |     |

第89図 実測値,予測値と残差のテーブル 9000 第90図 予測値の地図表示

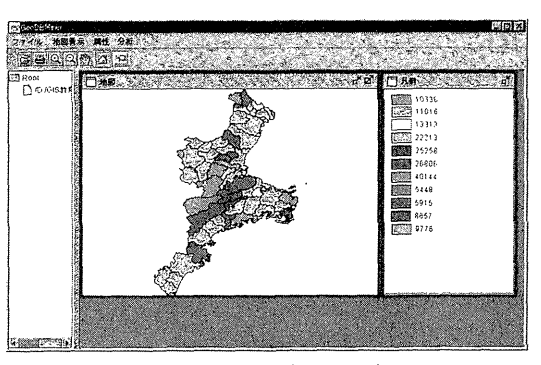

V 今後の課題

今後の課題として,以下の 9点を検討することが残されている.

( 1 )分析手法の追加, (2) 表示機能の追加, (3) 分析結果の保存機能の強化, (4) 印刷機能の充 実, (5) データベース接続機能の構築, (6) インターネット接続機能の強化, (7) スクリプト機 能のサポートによる処理の自動化, (8) 英語版または国際化版の作成, (9) Webアプリケーション イヒ.

<del>escar</del>al

104

本研究で開発した「統合型空間分析システム」は、現在、以下のサイトからダウンロードし、利用 することが可能である.まだ試作版であるが,できるだけ早く上記の課題を克服し,正式に公開する 予定である.

http://land.geo.tsukuba.ac.jp/teacher/murayama/geodbminer/index.html

本研究を遂行するにあたっては、平成14年度文部科学省・データバンク形成事業費「多目的統計データバンク」 (研究代表者 黒田 註)と平成 14年度科研費・基盤研究 (B) (1) I地理教育における GISの活用に関する研究j (研究代表者 村山祐司)と平成 14年度特定領域研究 (A) (2) I環境・地学教育におけるインターネット GIS 活用に関する研究J(研究代表者 村山祐司)の研究費を利用しました.なお,本システムの開発にあたっては, **慶應義塾大学渡辺利夫教授より、因子分析プログラムの利用許可をいただき、カーネル密度分析、K関数法、ポ** イントパターン分析および空間的自己相関の R言語パッケージについては, Economic Geography Section, Department of Economics, Norwegian School of Economics and Business AdministrationのRoger Bivand氏より, 懇切 丁寧なご教授をいただきました.記して感謝を申し上げます.

参考文献

- 上田太一郎 (2002):『データマイニングの極意ー ExcelとS-PLUSによる実践活用ガイド-J共立出 版.
- ヴェナブルズ, W.N.・リプリー, B.D.著,伊藤幹夫・ 大津泰介·戸瀬信之·中東雅樹訳 (2001) 『S-PLUS による統計解析j 日本シュプリンガー・フェアラー ク.
- 奥野隆史 (1977): 『計量地理学の基礎』大明堂.
- 高阪宏行 (2002): 『地理情報技術ハンドブック』朝 倉書店.
- 杉浦芳夫(1986):統計学的方法の基礎.野上道男・ 杉浦芳夫『数理地理学演習』古今書院, 75~83.
- 田中和子 (2000): 『都市空間分析』古今書院.
- 張 小平 (2001):『地理情報システムを用いた空間 データ分析』古今書院.
- 村山祐司 (1990):『地域分析一地域の見方・読み 方·調べ方』古今書院.
- 村iJl祐司(1996):インターネット (WWW) による 明治期地域統計検索・地図表示システム.多目的統 計データバンク年報(筑波大学社会工学系), 72,  $69 - 79.$
- 村山祐司(1997):インターネットによる歴史統計 GISの構築.多目的統計データバンク年報(筑波大 学社会工学系), 73, 99 ~ 109.
- 村山祐司·尾野久二編 (1993):『地域分析のための 地理情報システム-Arc/INFOを利用して-」文部 省重点領域研究「近代化と環境変化」技術資料.
- 村山祐司・尾野久二(1996): インターネットが提供 する GIS · 地理学関連情報. 地学雑誌, 105, 113~ 124.
- 村山祐司·尾野久二 (1998): インターネット GISの 開発ー明治期地域統計を事例にー.筑波大学人文地 理学研究, 22, 99 ~ 128.
- 渡辺利夫 (1994): 『使いながら学ぶ S言語』オーム 社.
- Anselin, L. (1993) : SpaceStat: A Program for the Statistical Analysis of Spatial Data. NCGIA, Santa Barbara.
- Anselin, L. (1995) : Local indicators of spatial association - LISA. Geographical Analysis, 27, 93-115.
- Atkinson, P. and Martin, D. (2000): GIS and Geocomputation. Talor & Francis, London.
- Bivand, R. S. and Gebhardt, A. (2000): Implementing functions for spatial statistical analysis using the R language. Journal of Geographical Systems, 2, 307-317.
- Bivand, R. S. and Neteler, M. (2000): Open source geocomputation: using the R data analysis language integrated with GRASS GIS and PostgreSQL data base systems. Proceedings 5th Conference on GeoComputation, University of Greenwich.
- Bivand, R. (2002): The spdep package. http://cran.r-project.org/doc/packages/spatstat.pdf.
- Dorling, D. (1996): Area cartograms: their use and creation. Concepts and Techniques in Aodern Geography (CATMOG), 59.
- Fotheringham, A. S.(2002): Geographically Weighted Regression -The Analysis 01 Spatially Varying Relationships. John Wiley & Sons, London.
- Fotheringham, A. S., Brunsdon, C. and Charlton, M. (2000): Quantitative Geography -Perspectives on Spatial

105

Data Analysis - . SAGE Publications, London. John Wiley & Sons, Chichester.

- Getis, A. and Ord, J.K. (1992): The analysis of spatial association by use of distance statistics. Geographical Analysis, 24, 189-199.
- Lee, ]. and Wong, W. S. (2000): Statistical Analysis with ArcView GIS. ]ohn Wiley & Sons, New York.
- Longery, P., Brooks, S. M., McDonnell, R. and Macmillan, B. eds.(1998): GeoComputation, Primer.

- Openshaw, S. and Abrahart, R. ]. eds. (2000): GeoComputation. Taylor & Francis, London.
- Ord,].K. and Getis, A. (1995): Local spatial autocorrelation statistics: distributional issues and an application. Geographical Analysis, 27, 286-296.
- Vivid Solutions (2002): ]TS technical specifications. http://www.vividsolutions.com/its/itshome.htm.

# Development of Integrated Spatial Analysis System Using Open Sources

# Yuji MURAYAMA and Hisaji ONO<sup>\*</sup>

GeoComputation which attempts to integrate the quantitative geography and spatial visualization technology, has been very popular among GIS communities since the beginning of the 1990s. Especially the construction of platform for spatial analysis is one of the important research topics in the advanced countries. Luc Anselin who made *SpaceStat*, a spatial analysis software, has played a significant role in the development of GIS, and recently the Centre for Computational Geography at the University of Leeds, GeoVISTA Center at the University of Pennsylvania and Center for Spatially Integrated 50cial 5cience in the University of California, Santa Barbara have given a great impact on the development of spatial and regional analysis using GIS.

Given this background, this study tries to construct the system of integrated spatial analysis which is useful for the GIS education for geography majors in the university. The functions of this system that was built by using only open sources, include the mapping, spatial search, TIN, overlay, point pattem analysis, spatial autocorrelation, multivariate analysis such as regression analysis, factor analysis and cluster analysis, neural network, tessellation, and so on. This system works at Windows98/Me/NT/2000/XP.

This software is now available through the following Internet address (http://land.geo.tsukuba.ac. jp/teacher/murayama/geodbminer/index.html).

Key words: GIS, education, spatial analysis system, open sources, integration

<sup>\*</sup> Pasco Corporation